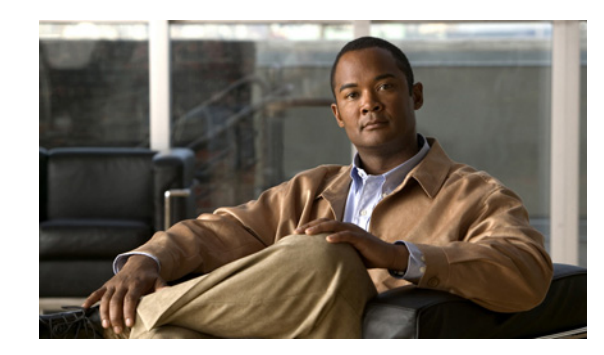

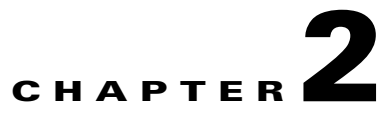

# **Working with the Cisco Prime Network Vision Client**

The following topics describe the user access roles required to use Cisco Prime Network Vision (Prime Network Vision), the Prime Network Vision working environment, and how to access the Prime Network Vision tools and commands:

- **•** [User Roles Required to Work with Basic Operations in Prime Network Vision, page 2-1](#page-0-0)
- **•** [Launching Prime Network Vision, page 2-2](#page-1-0)
- **•** [Changing Your GUI Client Password, page 2-3](#page-2-1)
- [The Prime Network Vision Window, page 2-3](#page-2-0)
- [Prime Network Vision Status Indicators, page 2-16](#page-15-0)
- **•** [Prime Network Vision Toolbar, page 2-22](#page-21-0)
- **•** [Prime Network Vision Menu Bar, page 2-24](#page-23-0)
- **•** [Prime Network Vision Right-Click Menus, page 2-29](#page-28-0)
- **•** [Adjusting the Prime Network Vision GUI Client Settings, page 2-39](#page-38-0)
- **•** [Filtering and Sorting Tabular Content, page 2-40](#page-39-0)

# <span id="page-0-0"></span>**User Roles Required to Work with Basic Operations in Prime Network Vision**

[Table 2-1](#page-1-1) identifies the GUI default permission or device scope security level that is required to work with Prime Network Vision. Prime Network Vision determines whether you are authorized to perform a task as follows:

- **•** For GUI-based tasks (tasks that do not affect devices), authorization is based on the default permission that is assigned to your user account.
- For element-based tasks (tasks that do affect elements), authorization is based on the default permission that is assigned to your account. That is, whether the element is in one of your assigned scopes and whether you meet the minimum security level for that scope.

For more information on user authorization, see the *[Cisco Prime Network 3.10 Administrator Guide](http://www.cisco.com/en/US/products/ps11879/prod_maintenance_guides_list.html)*.

By default, users with the Administrator role have access to all managed elements. To change the Administrator user scope, see the topic on device scopes in the *[Cisco Prime Network 3.10 Administrator](http://www.cisco.com/en/US/products/ps11879/prod_maintenance_guides_list.html)  [Guide](http://www.cisco.com/en/US/products/ps11879/prod_maintenance_guides_list.html)*.

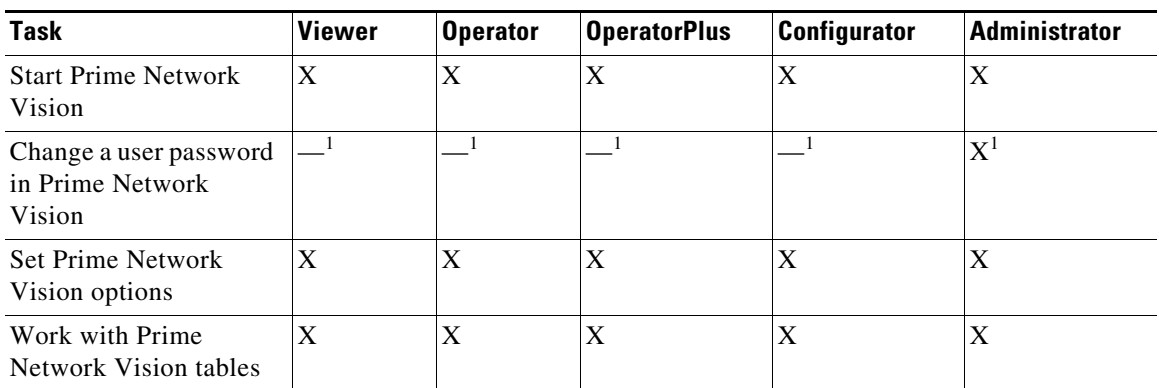

#### <span id="page-1-1"></span>*Table 2-1 Default Permission/Security Level Required for the Basic Prime Network Vision Functions*

<span id="page-1-2"></span>1. Each user can change their own password, but only the Administrator role can change another user's password.

## <span id="page-1-0"></span>**Launching Prime Network Vision**

Prime Network Vision is password protected to ensure security. Before you start working with Prime Network Vision, make sure you know your username and password. If you use the standalone application, you also need to know the Prime Network Vision gateway IP address or hostname.

- **•** Launch Prime Network Vision from Prime Central—Choose **Assure > Prime Network > Vision** in the menu bar. The Prime Network Vision application is opened in a separate window. For information on Prime Central, see the Cisco Prime Central *User Guide*.
- **•** Launch Prime Network Vision as a Standalone Application—Choose **Start > Programs > Cisco Prime Network >** *gateway IP address* **>** Cisco Prime Network Vision, and enter your username and password. If any client updates are available, Prime Network automatically installs them.

If you see messages that say the server and client have different versions of the application, you need to update your client as described in the *[Cisco Prime Network 3.10 Installation Guide](http://www.cisco.com/en/US/products/ps11879/prod_installation_guides_list.html)*.

Once the GUI client is displayed, open an existing map or create a new one; see Working with Prime Network Vision Maps, page 5-1.

After logging into Prime Network Vision and launching the application, you can customize the Prime Network Vision settings. For example, you can:

- **•** Load the content pane with information when starting Prime Network Vision.
- **•** Display network elements in the Prime Network Vision content pane and navigation pane.
- **•** Configure audio responses when different alarms are triggered.
- **•** Specify the length of time that events should be displayed in the inventory window.

For more information on customizing Prime Network Vision startup and display options, see [Adjusting](#page-38-0)  [the Prime Network Vision GUI Client Settings, page 2-39](#page-38-0).

**2-3**

## <span id="page-2-1"></span>**Changing Your GUI Client Password**

The method used to change your password depends on whether authentication is provided by Prime Network or an LDAP server. If you can see the **Tools > Change User Password** choice in the Prime Network Vision menu, the system is using authentication provided by Prime Network. You can change your password by entering the old and new passwords.

If the menu choice is disabled, the system is using an external authentication method. To change your password, contact your administrator. For more information about user authentication, see the *[Cisco Prime Network 3.10 Administrator Guide](http://www.cisco.com/en/US/products/ps11879/prod_maintenance_guides_list.html)*.

# <span id="page-2-0"></span>**The Prime Network Vision Window**

[Figure 2-1](#page-3-0) displays the Prime Network Vision window with an open map.

 $\mathcal{L}$ 

**Tip** The ticket pane can be displayed or hidden by clicking the arrows below the navigation pane (see Callout 7 in [Figure 2-1\)](#page-3-0).

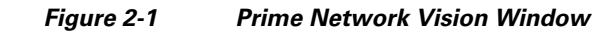

<span id="page-3-0"></span>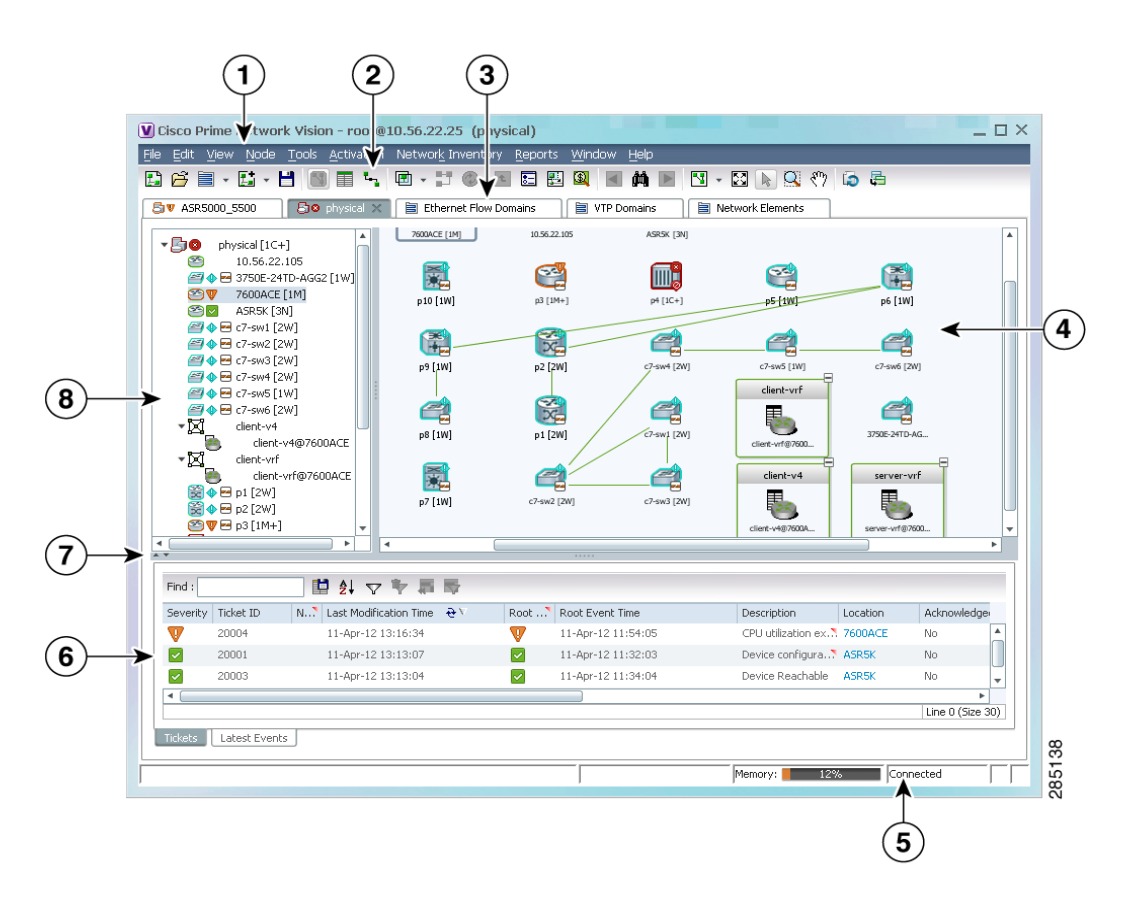

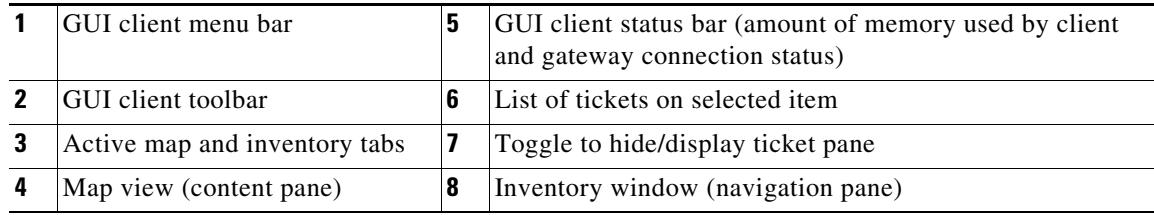

### <span id="page-3-1"></span>**Prime Network Vision Inventory Tabs**

Prime Network Vision includes the following inventory tabs:

- Network Elements—Lists all network elements with the information described in [Table 2-7,](#page-11-0) [Network Element Information Displayed in List View](#page-11-0). If there are tickets associated with the element, an icon is displayed. The color of the icon indicates the ticket severity.
- **•** Ethernet Flow Domains—Lists all Ethernet flow domains, including the domain name, the system-defined domain name, and a brief description for each domain. For more information about Ethernet flow domains, see Viewing and Renaming Ethernet Flow Domains, page 13-41.
- **•** VTP Domains—Lists all VTP domains. For more information about VTP domains, see Viewing VLAN Trunk Group Properties, page 13-67.

**•** Virtual Machines—Lists all the virtual machines. For more information about virtual machines, see Viewing the Virtual Machines of a Data Center, page 27-14. If there are tickets associated with the virtual machine, an icon is displayed. The color of the icon indicates the ticket severity.

To open an inventory tab, choose **Network Inventory** in the menu bar, and choose the required option. The selected inventory table is displayed as shown in [Figure 2-2.](#page-4-0)

<span id="page-4-0"></span>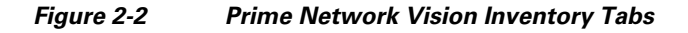

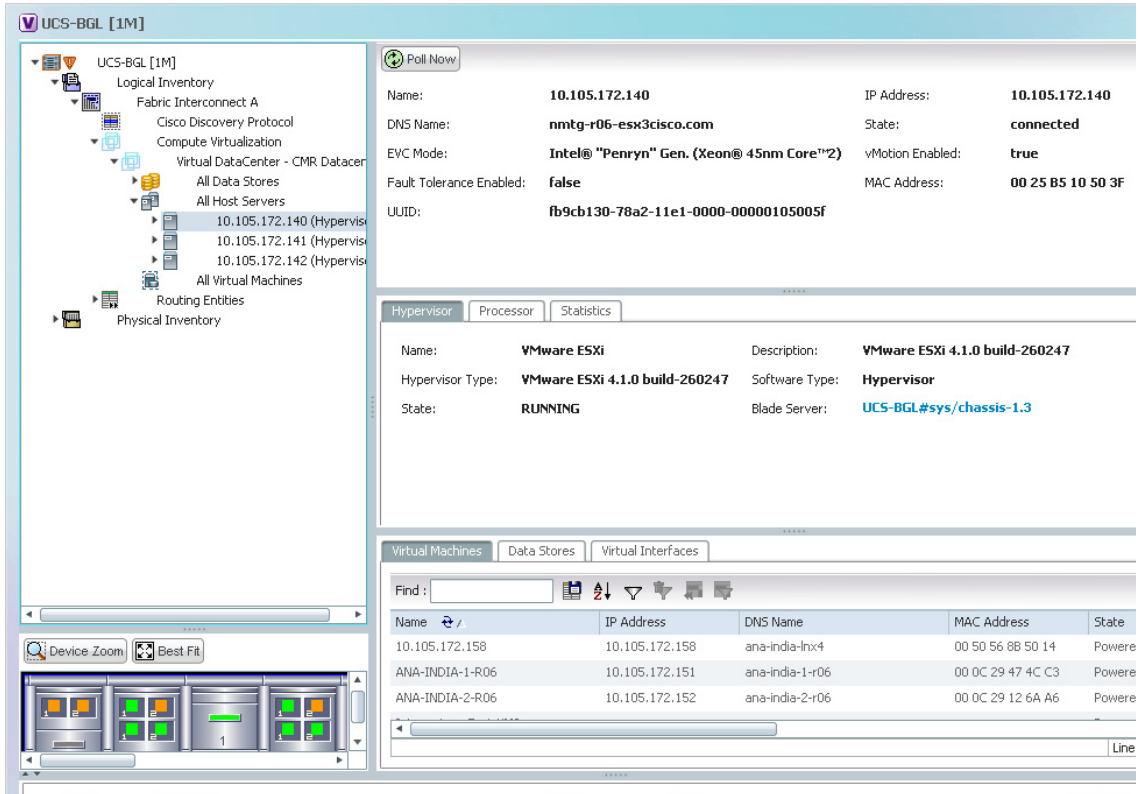

### **Prime Network Vision Maps**

You can create as many maps as required to represent the network views you need. For example, maps can include specific network segments, customer networks, or the particular network elements and services that you require. Each map has three major areas:

- **•** A tee-and-branch representation of the network elements and aggregations in the current map. For more information, see [Navigation Pane, page 2-6.](#page-5-0)
- **•** A large area showing the map elements and links in a map (topological layout) or in list format. For more information, see [Content Pane: Map, List, and Links Views, page 2-7](#page-6-0).
- A table of tickets associated with elements displayed in the map. For more information, see Ticket [Pane, page 2-16](#page-15-1).

Г

### **Opening Maps**

You can open up to five maps at one time. To open a map, choose **File > Open Map**. The Open Map dialog box is displayed (see [Figure 2-3\)](#page-5-1).

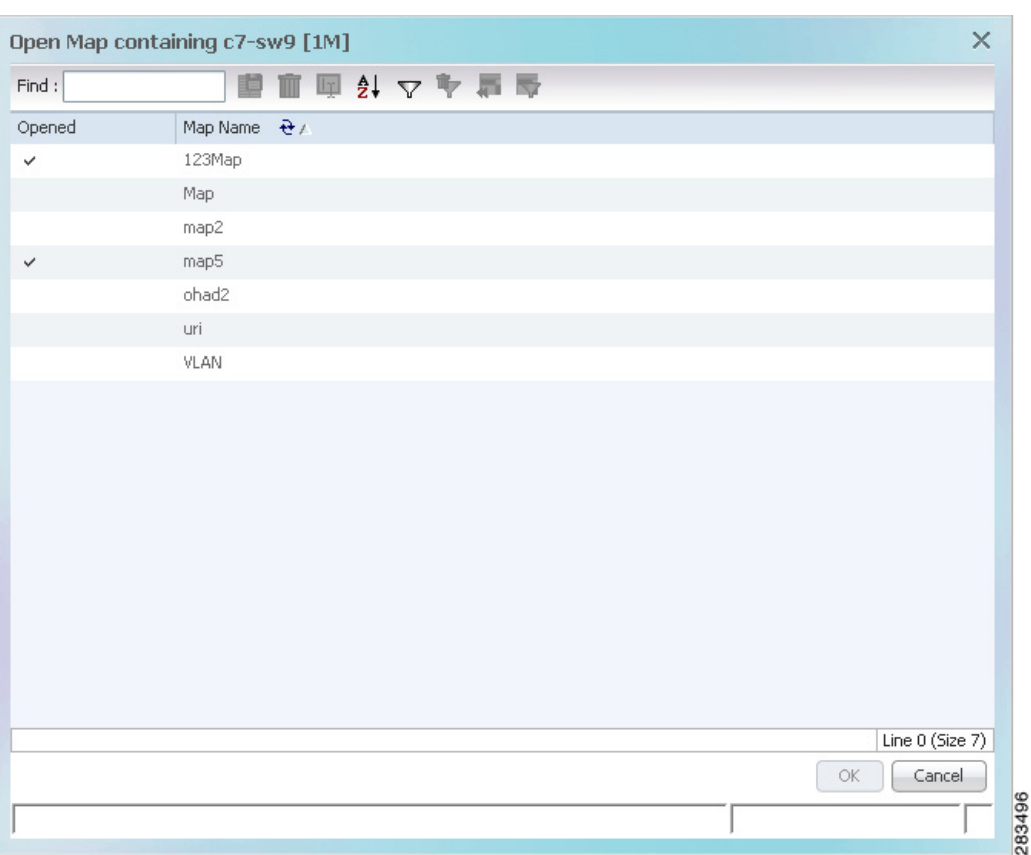

<span id="page-5-1"></span>*Figure 2-3 Open Map Dialog Box*

A check mark in the Opened column indicates that the map is already open. Map tabs display the root node icon and name.

In addition, the icon color reflects the highest severity ticket that is not cleared in the map, and an alarm icon indicates the severity of the highest severity ticket that is not acknowledged. For more information about maps, see Working with Prime Network Vision Maps, page 5-1.

You can open up to eight tabs at one time.

### <span id="page-5-0"></span>**Navigation Pane**

The navigation pane displays a tree-and-branch representation of the network elements and aggregations defined for the loaded map.

The highest level in the navigation tree displays root node icon with the map name. When the map name is changed, the Prime Network Vision window is updated, and the new map name is displayed at the top of the navigation tree and in the window title bar.

The lowest level of the navigation tree displays a single network element or service, such as a port, Ethernet flow point, or bridge.

The navigation pane can include up to two icons for each element. These icons can include alarm icons, communication or investigation state icons, and badges, as shown in [Figure 2-4](#page-6-2). Alarm icons are always displayed next to the element icon.

```
Figure 2-4 Navigation Pane with Icons
```
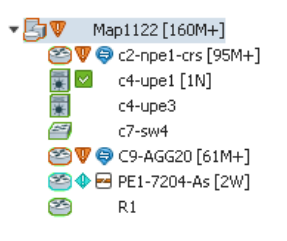

For information about the status of network objects, see [Prime Network Vision Status Indicators,](#page-15-0)  [page 2-16](#page-15-0).

### <span id="page-6-0"></span>**Content Pane: Map, List, and Links Views**

The content pane enables you to view and modify low-level information. It supports the following views:

- Map view—Displays managed network elements on a geographical map. For more information, see [Map View, page 2-7.](#page-6-1)
- List view—Displays the details of the network elements contained in the currently selected hierarchy or subnetwork (map), such as the IP address and system name. For more information, see [List View, page 2-11](#page-10-1).
- **•** Links view**—**Displays a complete list of the links in the map view and their status. For more information, see [Links View, page 2-14.](#page-13-0)

#### <span id="page-6-1"></span>**Map View**

Click **Show Map View** on the toolbar to display the map view in the Prime Network Vision window. In the map view, Prime Network Vision displays:

- **•** Aggregations
- **•** Managed network elements
	- **–** Each network element is displayed as an icon, the color of which reflects severity, as described in [Alarm Indicators, page 2-11.](#page-10-0)
	- **–** Depending on the size of the icon, additional information can be displayed. For more information, see Information Available in Element Icons, page 3-3.
- **•** Ethernet flow point cross-connects
- **•** Ethernet services
- **•** MPLS-TP tunnels
- **•** Pseudowires
- **•** VLANs
- **•** VPLS instances
- **•** VPNs

Г

- **•** Links
	- **–** Service and business links are represented as well as physical and topological links.
	- **–** Unidirectional links include arrowheads that indicate the direction of the flow, while bidirectional links do not have arrowheads.
- **•** Relationships between network elements, aggregations, and networks

You can move network elements manually on the map by dragging the required icon. You can also click **Layout Map** in the toolbar or use your mouse to change the way the elements are displayed on the map. For more information about working with maps, see Chapter 5, "Working with Prime Network Vision Maps."

#### <span id="page-7-1"></span><span id="page-7-0"></span>**Element Icons**

To view icons more easily, zoom in with your mouse. Four sizes are supported. [Table 2-2](#page-7-0) provides examples of each. For more details about data this is displayed, see Information Available in Element Icons, page 3-3.

| <b>Example Icon</b>                                      | <b>Name and Description</b>                                                                                                    |
|----------------------------------------------------------|----------------------------------------------------------------------------------------------------|
|                                                          | Tiny—Elements are displayed as dots. Alarm severity is indicated by colors.                                                                                             |
| 屪<br>c7-sw10 [1N]<br>c7-sw6<br>c7-sw9 [1M+<br>VLANs [1M] | Normal—Elements are displayed with icons and names. Alarms include<br>badges. Alarm severity is represented by colors.                                                  |
| PE1-7204-As [2W]<br>2.4(20)T                             | Large—Same as Normal, with additional NE properties. You can also<br>perform cut-and-paste operations by pressing and dragging the mouse scroll<br>wheel over the text. |
| C9-AGG20 [16M+]<br>$.0.1$ [Default]                      | Huge-Same as Normal, with additional action buttons.                                                                                                    |

*Table 2-2 Prime Network Vision Element Icon Sizes*

Prime Network Vision also provides additional features for working with aggregations. For more information, see Working with Aggregations, page 5-16.

The following tables identify some of the icons used to represent network elements and business elements in the Prime Network Vision window's navigation pane and content pane:

- **•** [Table 2-3, Network Element Icons](#page-8-0)
- **•** [Table 2-4, Business Element Icons](#page-9-0)

a ka

<span id="page-8-0"></span>For a complete list of the icons and their descriptions, see Appendix A, "Icon and Button Reference."

| Icon                        | <b>Network Element</b>                         | Icon                   | <b>Network Element</b>                                                                                           |
|-----------------------------|------------------------------------------------|------------------------|----------------------------------------------------------------------------------------------------|
| Y                           | Access pseudowire<br>Router                    | 4                      | Cloud                                                                                                    |
|                             | ATM switch                                     |                        | Digital subscriber line access multiplexer<br>(DSLAM)                                                            |
| $\rightarrow$               | Basic rate access (BRA)                        | <u>ing</u>             | Ethernet switch                                                                                                  |
|                             | Cisco 7600 series router                       |                        | Generic SNMP device                                                                                              |
| $\frac{3}{2}$               | Cisco ASR 1000 series router                   | $\blacksquare$         | Ghost, or unknown device                                                                                         |
| 恐                           | Cisco ASR 5000 series router                   | $\blacktriangleleft v$ | <b>ICMP</b> device                                                                                               |
| ₩                           | Cisco ASR 9000 series router                   | â                      | Lock, or security violation; viewable by a user with<br>a higher permission level                                |
|                             | Cisco CRS series router                        | $\approx$              | Missing icon or ghost NE (the NE was deleted and<br>is no longer managed, or there is no icon for this<br>$NE$ ) |
| $\rightarrow$<br><b>QFP</b> | Cisco MWR 3941                                 | 囲                      | Sun Netra server                                                                                                 |
| 冒                           | Cisco Nexus 1000 series<br>devices             |                        | Service control switch                                                                                           |
|                             | Cisco IOS XR 12000 series<br>router            |                        | WiFi element                                                                                                    |
|                             | <b>Cisco Unified Computing</b><br>System (UCS) |                        |                                                                                                    |

*Table 2-3 Network Element Icons*

п

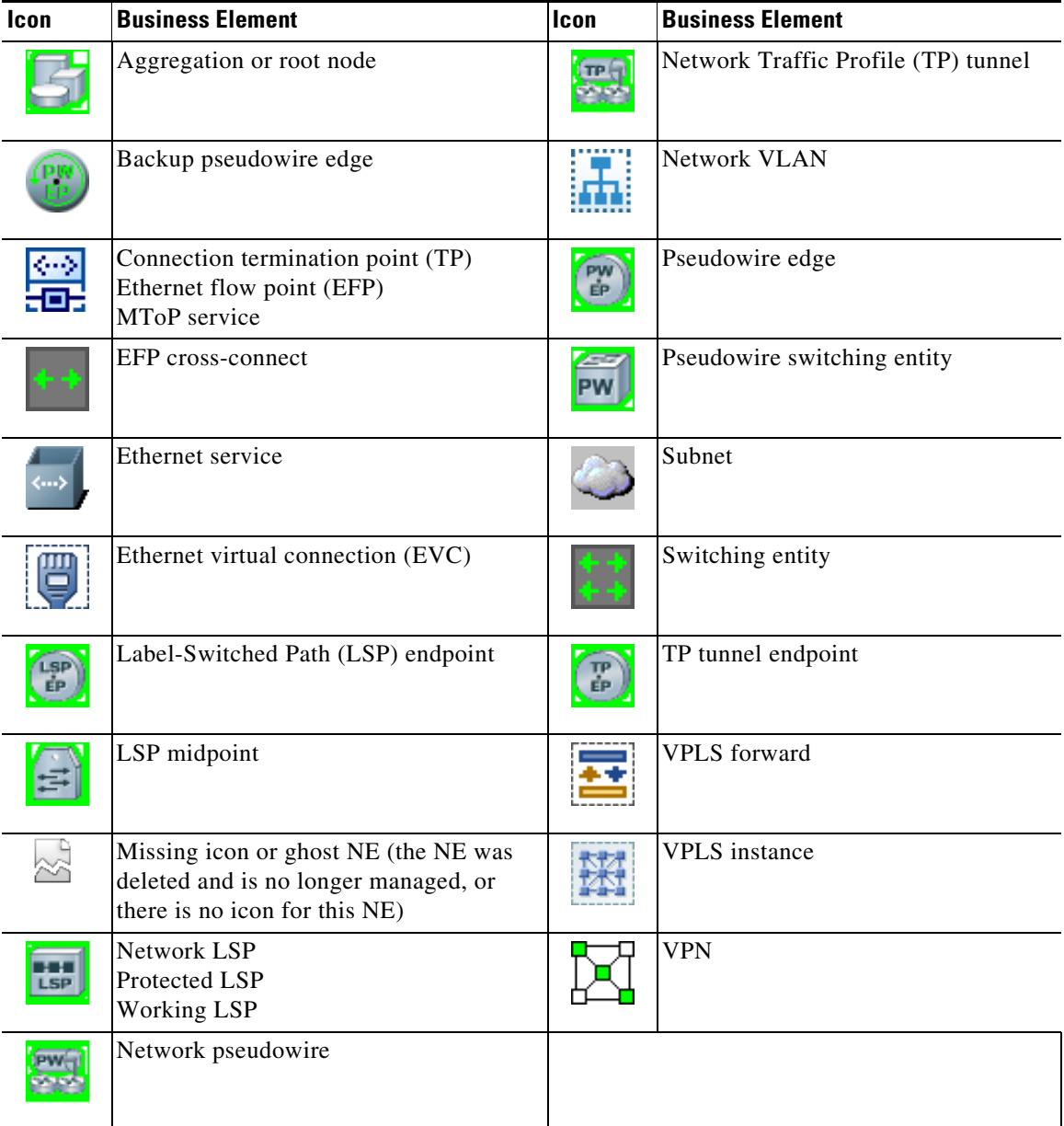

<span id="page-9-0"></span>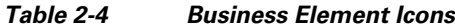

### **Links**

Prime Network Vision maps contain *graphical links* that can represent multiple physical, topological, service, and business links. The maximum number of graphical links that can be displayed is specified in the registry. If the number of graphical links exceeds the specified limit, a warning message with a Refresh button is displayed, and the map is surrounded by a red border. The presence of a red border around a map indicates that some links exist that are not displayed in the map.

To reduce the number of graphical links in a map, click **Link Filter** in the toolbar, and uncheck the check boxes for the links you do not need to view.

Links in maps have tooltips that provide you with information regarding the link endpoints and the number of links represented by the selected link in the map. Click the link tooltip to view additional information about the link in a link *quick view* window. Click **Properties** in the link quick view window to open the link properties window. For more information about viewing link properties, see Viewing Link Properties in Prime Network Vision Maps, page 6-4.

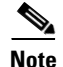

**Note** If you apply a link filter to the map, the link tooltip displays only the relevant links.

### <span id="page-10-2"></span><span id="page-10-0"></span>**Alarm Indicators**

[Table 2-5](#page-10-2) shows the colors that are used to display the severity (or propagated severity) of a network element. The same coloring conventions apply to the link severities.

| Icon | Color  | <b>Severity</b>            | <b>Icon</b>    | Color       | <b>Severity</b> |
|------|--------|----------------------------|----------------|-------------|-----------------|
| Œ.   | Red    | Critical                   | ⊕              | Light Blue  | Warning         |
|      | Orange | Major                      | ◑              | Medium Blue | Information     |
| ъ    | Yellow | Minor                      | $\overline{?}$ | Dark blue   | Indeterminate   |
|      | Green  | Cleared, Normal, or<br>OK. |                |             |                 |

*Table 2-5 Severity Indicators*

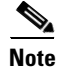

**Note** The color of a selected link can be customized. The default color is blue.

#### **Right-Click Functions**

Many functions can be performed by using the right-click menu in the map view, including launching external applications or tools. Some of these functions are also available in the navigation pane, links view, and ticket pane.

The specific options that are available in the right-click menu depend on whether you select a network element, click in the map background, select an aggregation, or select a ticket in the ticket pane. For details on the specific right-click options that are available for each scenario, see [Prime Network Vision](#page-28-0)  [Right-Click Menus, page 2-29](#page-28-0).

### <span id="page-10-1"></span>**List View**

Click **Show List View** in the toolbar to display the Prime Network Vision list view. The list view displays the tabs described in [Table 2-6,](#page-11-1) depending on the items included in the current map and the item selected in the navigation tree.

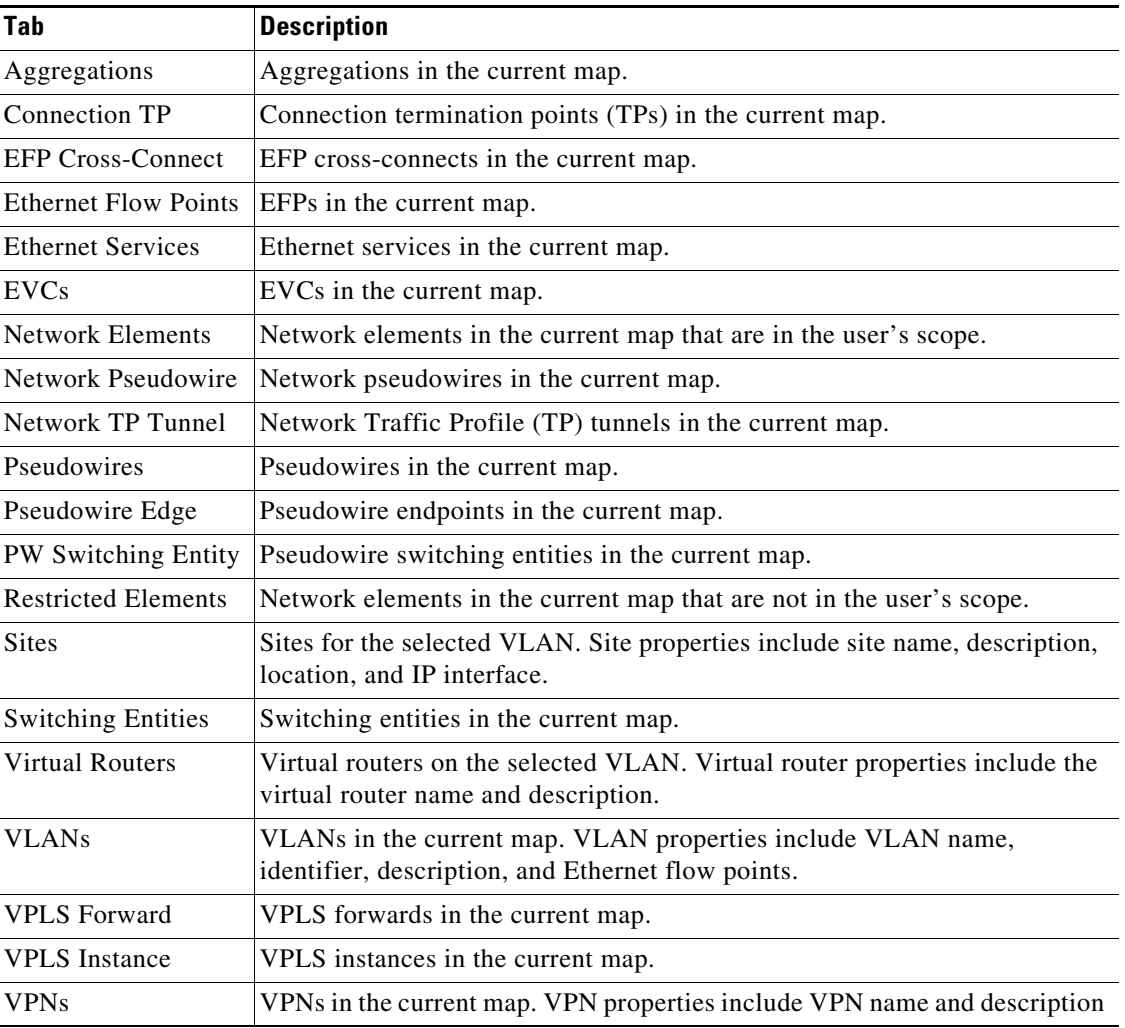

<span id="page-11-1"></span>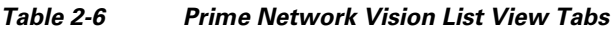

[Table 2-7](#page-11-0) describes the network element properties displayed in the Network Elements tab. (Locked network elements display only managed element information and the locked element icon.) To ensure that you are viewing the latest information, either perform a new search or click the Refresh button.

<span id="page-11-0"></span>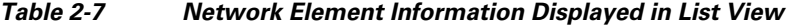

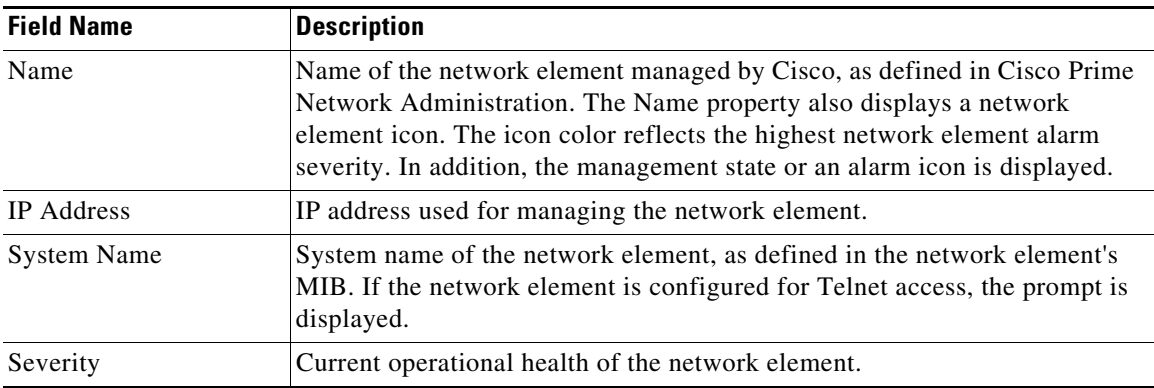

a l

| <b>Field Name</b>          | <b>Description</b>                                                                                                    |
|----------------------------|----------------------------------------------------------------------------------------------------|
| Unacknowledged             | Severity of the most severe unacknowledged ticket.                                                                                                    |
| <b>Communication State</b> | Ability of the VNE to reach the network element, according to the health of<br>the element. For more information about communication states, see the<br>Cisco Prime Network 3.10 Administrator Guide.     |
| <b>Investigation State</b> | Level of network element discovery that has been performed or is being<br>performed by the VNE. For more information about investigation states, see<br>the Cisco Prime Network 3.10 Administrator Guide. |
| Vendor                     | Vendor name.                                                                                                    |
| Product                    | Network element category, such as Router or Eth-Switch (Ethernet switch).                                                                                                    |
| Device Series              | Device series, such as Cisco 7600 Series Routers.                                                                                                    |
| Element Type               | Network element type including the manufacturer's name, such as<br>Cisco 7200.                                                                                                    |
| Software Version           | Cisco IOS software version running on the network element.                                                                                                    |
| Location                   | Location of the network element.                                                                                                    |
| Up Since                   | Date and time the network element was last reset.                                                                                                    |

*Table 2-7 Network Element Information Displayed in List View (continued)*

**Tip** Click the red triangle in a cell to expand the cell and view all the information it contains. You can also use a tooltip to view all the information.

See [Filtering and Sorting Tabular Content, page 2-40](#page-39-0) for more information about filtering, finding details about a network element in Prime Network Vision tables.

[Table 2-8](#page-12-0) describes some of the functions that are available from the right-click menu in the list view. You must select an item for the right-click menu to appear. Not all options are available for all selections.

<span id="page-12-0"></span>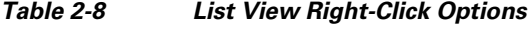

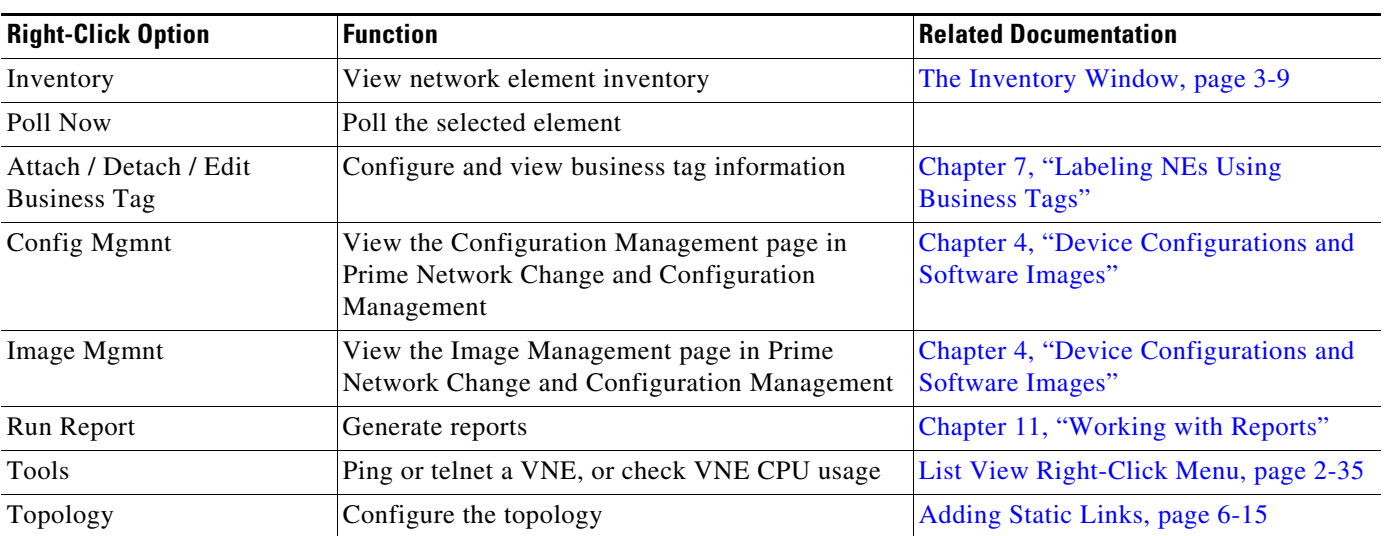

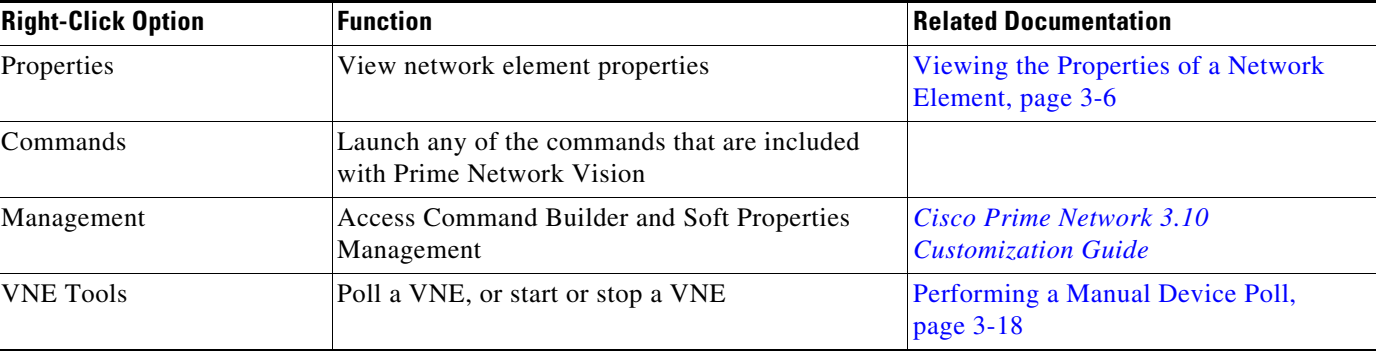

#### *Table 2-8 List View Right-Click Options (continued)*

## $\boldsymbol{\mathcal{P}}$

**Tip** Click a column heading in a table to sort the information by that property.

### <span id="page-13-0"></span>**Links View**

Click **Show Links View** in the toolbar to display the links view in the Prime Network Vision window.

Maps can contain many graphical links, each of which can represent multiple physical, topological, service, and business links. This can make it difficult for you to view the links you are interested in. In addition, if the number of graphical links exceeds the number that can be displayed in a map, not all links are displayed. By using the links view, you can view all links in the map, as well as search for a specific link and view the status of a link.

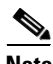

**Note** You can view and filter the links according to type by using the Link Filter dialog box. For more information, see Filtering Links in a Map, page 5-25.

Any links that are added or removed from the map are automatically added or removed from the links view, provided they have not been filtered out.

The links view is selection sensitive; that is, the links displayed in the links view depend on the context selected in the navigation pane or map. For example, if an aggregation is selected, the links in the selected aggregation are displayed in the links view.

#### [Figure 2-5](#page-14-0) shows a links view.

<span id="page-14-0"></span>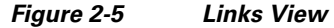

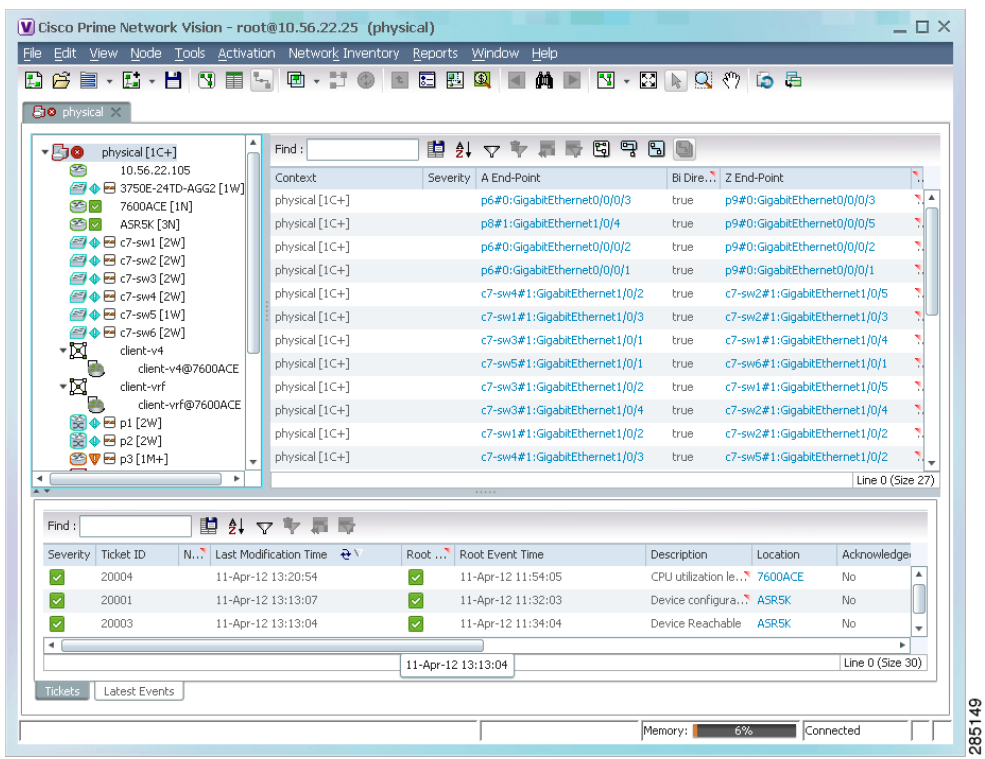

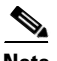

**Note** An external link has a blue cell background in the table, and you can open the inventory window by clicking the hyperlink. For more information about external links, see Viewing Link Properties in the Links View, page 6-8.

[Table 2-9](#page-14-1) describes the information that is displayed in the links view.

*Table 2-9 Information Displayed in the Links View*

<span id="page-14-1"></span>

| <b>Field Name</b>     | <b>Description</b>                                                                                                    |
|-----------------------|----------------------------------------------------------------------------------------------------|
| Context               | Name of the map or aggregation containing the link.                                                                                                    |
|                       | This field can be empty for either of the following reasons:                                                                                                    |
|                       | One side of the link is not included in the map.                                                                                                    |
|                       | The link is filtered out of all contexts.                                                                                                    |
| Severity              | Link alarm severity, represented by an icon. The icon and its color indicate the<br>alarm severity and thereby the impact of the alarm on the network. For more<br>information about severity, see Map View, page 2-7. |
| A End-Point           | Element or site that is the source of the link as a hyperlink to the inventory of the<br>element or site.                                                                                                    |
| <b>Bi</b> Directional | Whether the link is bidirectional or unidirectional: true (bidirectional) or false<br>(unidirectional). If the link is unidirectional (false), the traffic is from A to Z.                                             |

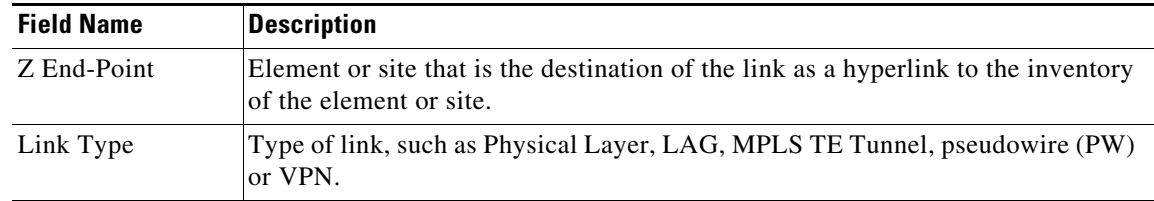

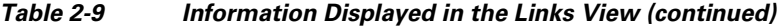

The links view toolbar includes the tools described in [Table 2-10](#page-15-2) and the link filtering buttons described in [Table 2-10](#page-15-2).

<span id="page-15-2"></span>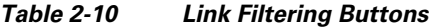

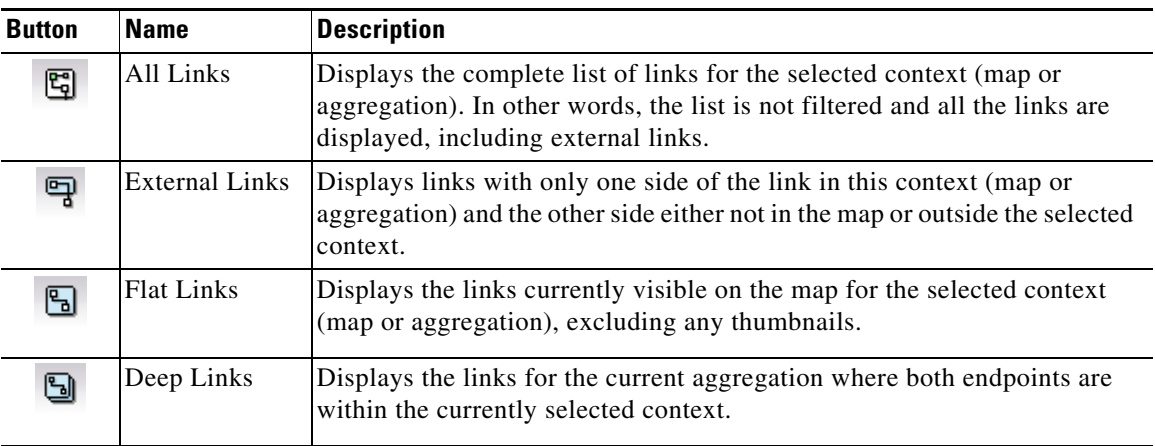

For more information about filtering and sorting links in the links view, see Viewing Link Properties in the Links View, page 6-8.

For information about the right-click options available in the links view, see [Links View Right-Click](#page-36-0)  [Menu, page 2-37.](#page-36-0)

### <span id="page-15-1"></span>**Ticket Pane**

The ticket pane shows the tickets that relate to the elements in the displayed map. It also contains the Latest Events tab that shows the latest incoming events for the elements in the map from the time the map was opened. See Chapter 10, "Working with Tickets in Cisco Prime Network Vision" for more information.

## <span id="page-15-0"></span>**Prime Network Vision Status Indicators**

The following topics describe the ways in which the status of an element is displayed in Prime Network Vision:

- **•** [Severity, page 2-17](#page-16-0)
- **•** [VNE Management State, page 2-18](#page-17-0)
- **•** [Tickets, page 2-22](#page-21-1)

## <span id="page-16-0"></span>**Severity**

Severity indicates the operational health of the element. An element has only one severity value at any given time, and this value is displayed using a severity color. For more information about the colors used to display the severity (or propagated severity) of network elements and links, see [Alarm Indicators,](#page-10-0)  [page 2-11](#page-10-0).

#### **Propagation**

Severity is propagated upward in the network hierarchy, displaying the top-most severity of the network element's children and thereby ensuring that every single problem in the network is propagated and visible.

The same severity propagation rules that are used for network elements apply to links. A link is a child object of an aggregation *only* if it is fully contained in the aggregation; that is, the network elements on both sides of the link are part of the aggregation, as shown in [Figure 2-6](#page-16-1) and [Figure 2-7.](#page-16-2)

<span id="page-16-1"></span>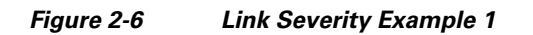

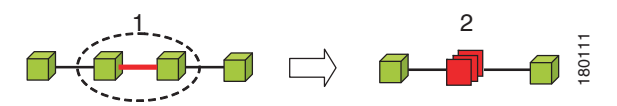

[Figure 2-6](#page-16-1) shows critical link 1 between two network elements in an aggregation. This critical link affects the severity of aggregation 2. That is, the aggregation is critical because it contains a link with a critical severity. Link severity affects the context.

<span id="page-16-2"></span>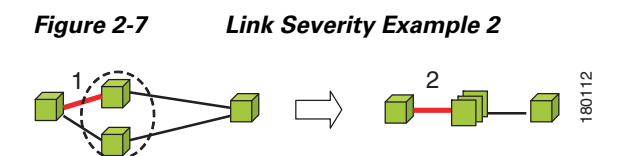

[Figure 2-7](#page-16-2) shows critical link 1 that forms part of a link aggregation. This affects the severity of link 2 because it contains a link with a critical severity.

#### <span id="page-16-3"></span>**New Ticket Propagation**

A new ticket indicates a new local fault or accumulates and propagates the number of new faults in its children.

When new tickets are accumulated, a label is displayed in the navigation pane and map, based on the following formula:

Г

*n s* [**+**]

where:

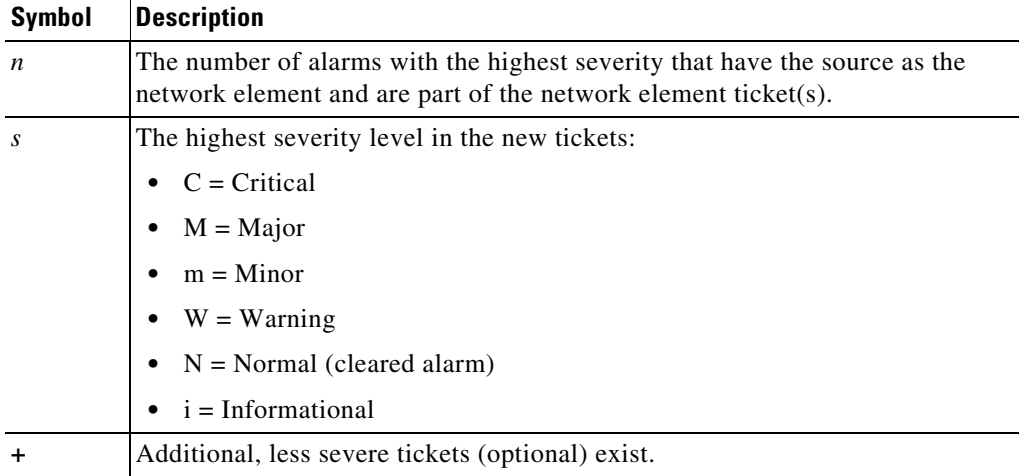

For example:

- An object with three critical new alarms, two major alarms, and one warning alarm is labeled 3C+.
- **•** An object with five minor new alarms is labeled 5m.

An icon represents unacknowledged tickets, and the icon color is that of the most severe, unacknowledged ticket. For more information about severity colors and icons, see [Alarm Indicators,](#page-10-0)  [page 2-11](#page-10-0).

If all relevant tickets are acknowledged, no bell is displayed.

### <span id="page-17-0"></span>**VNE Management State**

The management state indicates the state or mode of the software component (a VNE) managing a network element and the communication with it. This enables you to determine the accuracy of the network information and the availability of VNEs to carry out network operations.

Management states are always local indications and are not propagated. A partial exception to this rule is the propagation of unreachable VNEs.

The management state indication applies only to VNE and its components. A VNE can have only one state at a time (for example, Unsupported or Connecting).

A managed VNE icon consists of a managed element icon and one or two overlay icons, or *badges*:

**•** The managed element icon displays a symbol of the element, and the color of the symbol indicates the highest severity ticket that is *not cleared* for the element.

An element icon is colored green if either of the following is true:

- **–** No ticket of any severity exists for the element.
- **–** All tickets that exist for the element have the severity Cleared or Informational.

For more information about network element icons, see [Element Icons, page 2-8.](#page-7-1) For more information about severity colors, see [Alarm Indicators, page 2-11.](#page-10-0)

• An alarm badge is displayed on top of a managed element icon, and the color of the alarm badge indicates the severity of the highest severity ticket that is *not acknowledged* for the element. If all tickets are acknowledged, no alarm icon appears.

[Figure 2-8](#page-18-0) shows an example of an element with the following ticket and alarm severities:

- **–** The highest severity ticket that is not cleared for the element is Major, as indicated by the orange color applied to the element icon.
- **–** The highest severity alarm that is not acknowledged for the element is Cleared or OK, as indicated by the green alarm badge.

<span id="page-18-0"></span>*Figure 2-8 Element with Ticket and Alarm Severity Indicators*

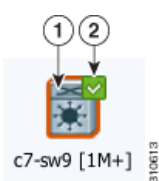

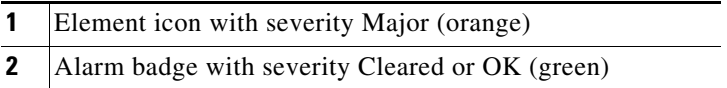

**•** A VNE management state badge is displayed on top of the managed element icon to indicate the management state of the VNE in the navigation tree and map. For example, a router that is partially reachable by Prime Network Vision is displayed as illustrated in [Figure 2-9.](#page-18-1)

#### <span id="page-18-1"></span>*Figure 2-9 Element with Overlay Badges*

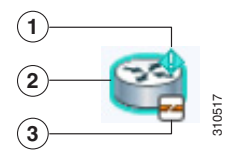

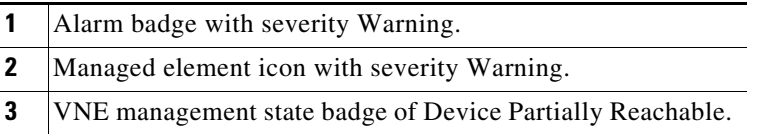

Г

[Table 2-11](#page-19-0) and [Table 2-12](#page-19-1) describe network element communication and investigation states and shows the related badge for each state.

<span id="page-19-0"></span>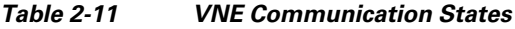

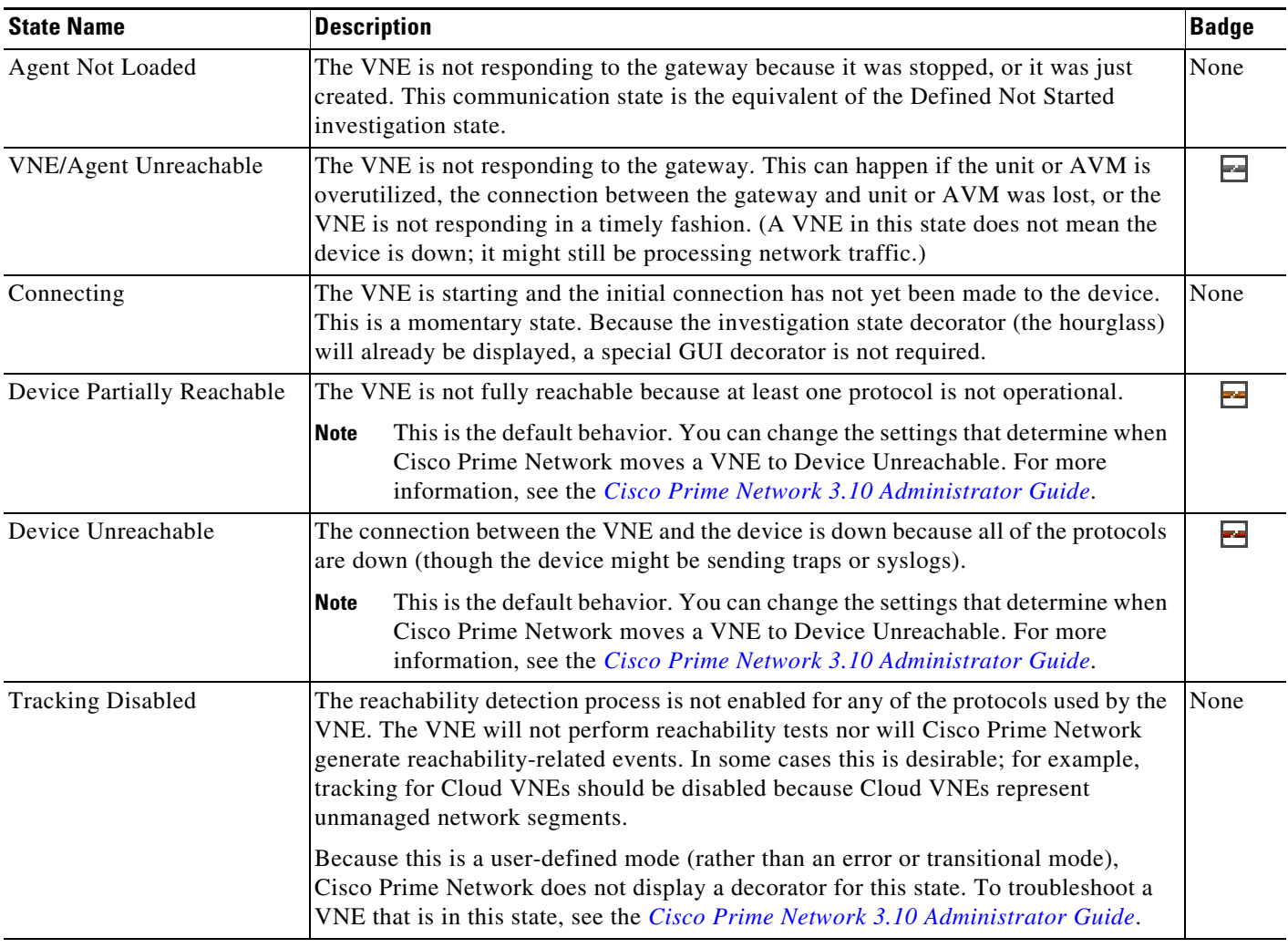

### <span id="page-19-1"></span>*Table 2-12 VNE Investigation States*

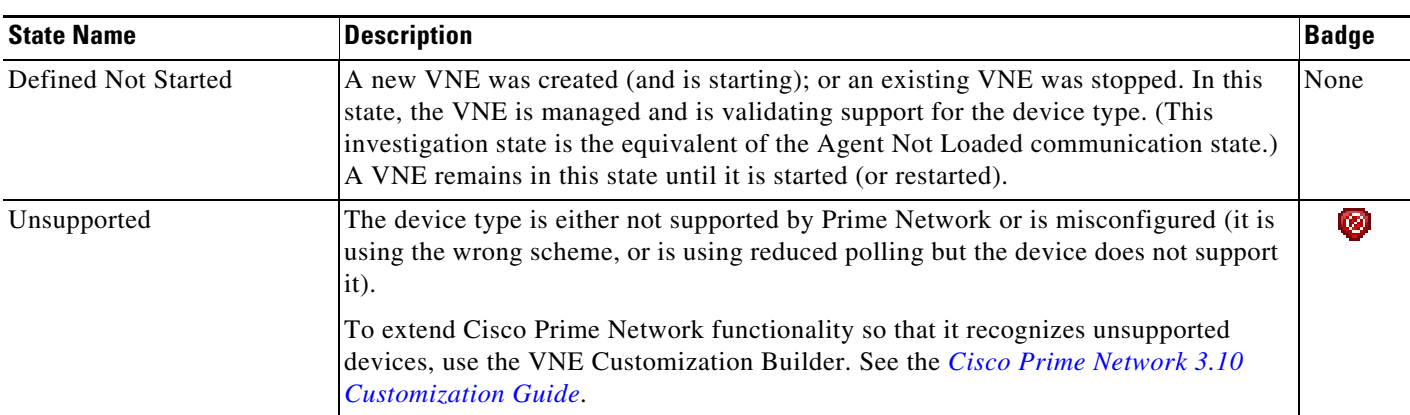

| <b>State Name</b>        | <b>Description</b>                                                                                                    | <b>Badge</b> |
|--------------------------|----------------------------------------------------------------------------------------------------|--------------|
| Discovering              | The VNE is building the model of the device (the device type was found and is<br>supported by Cisco Prime Network). A VNE remains in this state until all device<br>commands are successfully executed at least once, or until there is a discovery<br>timeout.                                                                             | Ø            |
| Operational              | The VNE has a stable model of the device. Modeling may not be fully complete, but<br>there is enough information to monitor the device and make its data available to other<br>applications, such as activation scripts. A VNE remains in this state unless it is<br>stopped or moved to the maintenance state, or there are device errors. | None         |
| Currently Unsynchronized | The VNE model is inconsistent with the device. This can be due to a variety of<br>reasons; for a list of these reasons along with troubleshooting tips, see the topic on<br>troubleshooting VNE investigation state issues in the Cisco Prime Network 3.10<br><b>Administrator Guide.</b>                                                   | Θ            |
| Maintenance              | VNE polling was suspended because it was manually moved to this state (by<br>right-clicking the VNE and choosing Actions > Maintenance). The VNE remains in<br>this state until it is manually restarted. A VNE in the maintenance state has the<br>following characteristics:                                                              | 畷            |
|                          | Does not poll the device, but handles syslogs and traps.<br>٠                                                                                                    |              |
|                          | Maintains the status of any existing links.<br>$\bullet$                                                                                                    |              |
|                          | Does not fail on VNE reachability requests.                                                                                                    |              |
|                          | Handles events for correlation flow issues. It does not initiate new service alarms,<br>$\bullet$<br>but does receive events from adjacent VNEs, such as in the case of a Link Down<br>alarm.                                                                                                    |              |
|                          | The VNE is moved to the Stopped state if: it is VNE is moved, the parent AVM is<br>moved or restarted, the parent unit switches to a standby unit, or the gateway is<br>restarted.                                                                                                    |              |
| Partially Discovered     | The VNE model is inconsistent with the device because a required device command<br>failed, even after repeated retries. A common cause of this state is that the device<br>contains an unsupported module.                                                                                                    |              |
|                          | To extend Cisco Prime Network functionality so that it recognizes unsupported<br>modules, use the VNE Customization Builder. See the Cisco Prime Network 3.10<br><b>Customization Guide.</b>                                                                                                    |              |
| <b>Shutting Down</b>     | The VNE has been stopped or deleted by the user, and the VNE is terminating its<br>connection to the device.                                                                                                    | $\omega$     |
| Stopped                  | The VNE process has terminated; it will immediately move to Defined Not Started.                                                                                                    | None         |

*Table 2-12 VNE Investigation States (continued)*

More than one management state can occur at the same time. For example, a single overlay icon can be displayed, reflecting the device status based on the following priorities: Unsupported **>** Discovering **>** VNE/Agent Unreachable **>** Device Unreachable **>** Partially Discovered **>** Operational.

For more information about each of these states and how to troubleshoot any issues, see the *[Cisco Prime](http://www.cisco.com/en/US/products/ps11879/prod_maintenance_guides_list.html)  [Network 3.10 Administrator Guide.](http://www.cisco.com/en/US/products/ps11879/prod_maintenance_guides_list.html)*

## <span id="page-21-1"></span>**Tickets**

Cisco Prime Network Vision displays an icon with a ticket to indicate the severity of the top-most alarm on the ticket. The icons are the same as those used with network elements (see [Table 2-5\)](#page-10-2) and are displayed in Cisco Prime Network Vision as follows:

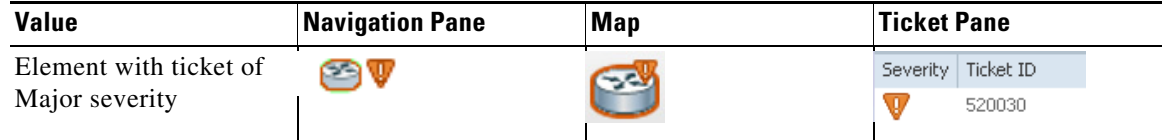

## <span id="page-21-0"></span>**Prime Network Vision Toolbar**

The Prime Network Vision toolbar is context-sensitive and the options vary depending on your selection in the application.

**Note** The functionality that a user can access in Prime Network Vision depends on the user role and the security level of the scopes assigned to the user. For more information, see User Roles Required for Working with Prime Network Vision Maps, page 5-2.

[Table 2-13](#page-21-2) identifies the toolbar buttons and describes the functions that are available in the Prime Network Vision toolbar.

| <b>Button</b>          | <b>Name</b>               | <b>Function</b>                                                                                                    |
|------------------------|---------------------------|----------------------------------------------------------------------------------------------------|
|                        | Open Network<br>Inventory | Opens the Network Elements tab.                                                                                       |
| <b>Map Options</b>     |                           |                                                                                                    |
| Į,                     | New Map                   | Creates a new map in the database.                                                                                    |
| ≃                      | Open Map                  | Opens a map saved in the database using the Open dialog box.                                                          |
|                        | Add to Map                | Adds an element to the map or to the subnetwork selected in the<br>navigation pane and displayed in the content pane. |
| н                      | Save Map<br>Appearance    | Saves the current map (the background and the location of devices)<br>to the database.                                |
| <b>Viewing Options</b> |                           |                                                                                                    |
|                        | Show Map View             | Displays the map view in the Prime Network Vision content pane<br>(the button toggles when selected or deselected).   |
| 畐                      | Show List View            | Displays the list view in the Prime Network Vision content pane (the<br>button toggles when selected or deselected).  |

<span id="page-21-2"></span>*Table 2-13 Prime Network Vision Toolbar*

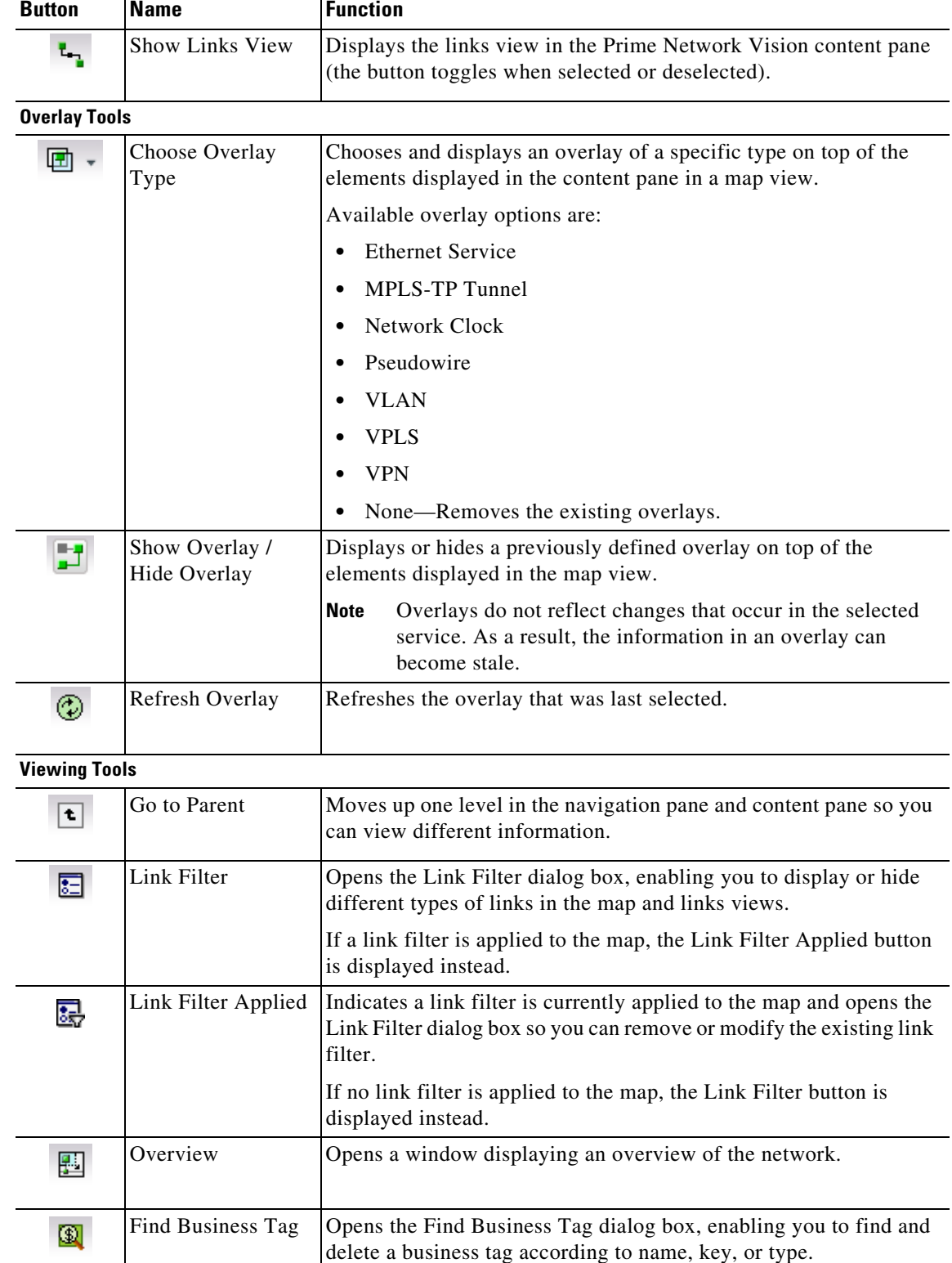

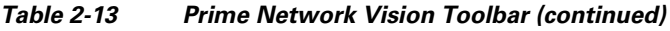

 $\blacksquare$ 

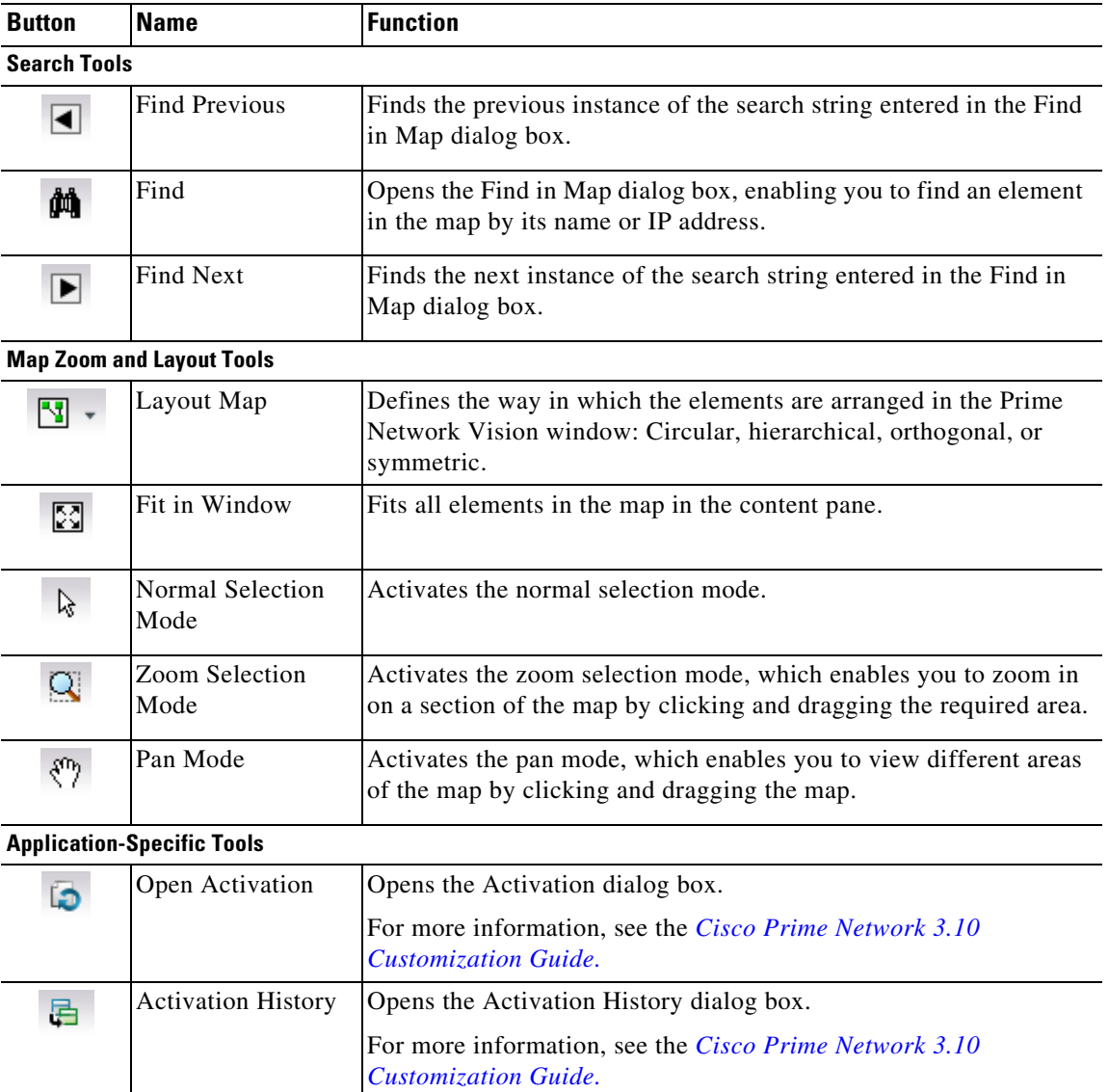

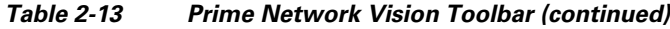

## <span id="page-23-0"></span>**Prime Network Vision Menu Bar**

The following topics describe the options that are available in each Prime Network Vision menu:

- **•** [File Menu, page 2-25](#page-24-0)
- **•** [Edit Menu, page 2-26](#page-25-0)
- **•** [View Menu, page 2-26](#page-25-1)
- **•** [Node Menu, page 2-27](#page-26-0)
- **•** [Tools Menu, page 2-27](#page-26-1)
- **•** [Activation Menu, page 2-28](#page-27-1)
- **•** [Network Inventory Menu, page 2-28](#page-27-0)

**The Contract of the Contract of the Contract of the Contract of the Contract of the Contract of the Contract of the Contract of the Contract of the Contract of the Contract of the Contract of the Contract of the Contract** 

- **•** [Reports Menu, page 2-29](#page-28-3)
- **•** [Window Menu, page 2-29](#page-28-1)
- **•** [Help Menu, page 2-29](#page-28-2)

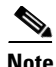

**Note** The functionality that a user can access in Prime Network Vision depends on the user role and the security level of the scopes assigned to the user. For more information, see User Roles Required for Working with Prime Network Vision Maps, page 5-2. Also, the menus are context-sensitive and the options vary depending on your selection in the application.

## <span id="page-24-1"></span><span id="page-24-0"></span>**File Menu**

[Table 2-14](#page-24-1) describes the options that are available in the Prime Network Vision File menu. For more information, see Chapter 5, "Working with Prime Network Vision Maps."

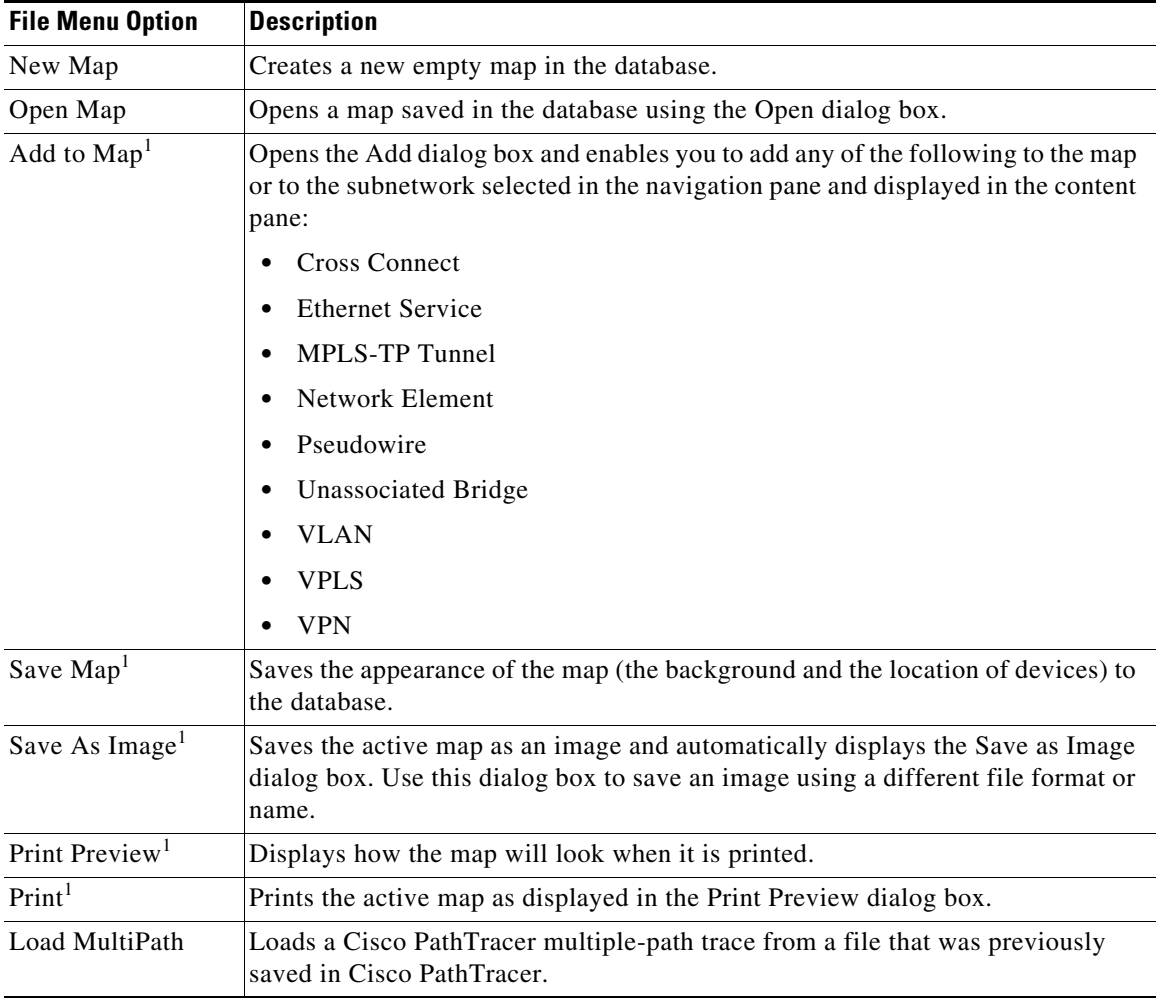

#### *Table 2-14 File Menu Options*

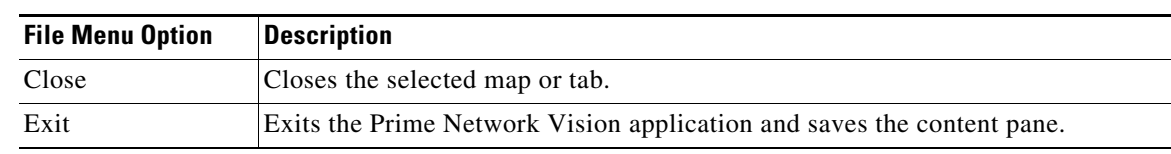

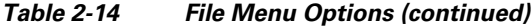

<span id="page-25-2"></span>1. This option is available only when a map is displayed in the content pane.

## <span id="page-25-4"></span><span id="page-25-0"></span>**Edit Menu**

[Table 2-15](#page-25-4) identifies the options available in the Prime Network Vision Edit menu. For more information, see Chapter 5, "Working with Prime Network Vision Maps."

*Table 2-15 Edit Menu Options*

| <b>Edit Menu Option</b> | <b>Description</b>                                                                                                    |
|-------------------------|----------------------------------------------------------------------------------------------------|
| Find in Map             | Searches for a device in the map that contains the specified text in the name or<br>the IP address fields.                                                           |
| Find Business Tag       | Searches for business tag information in the database.                                                                                                    |
| Resize                  | This option is displayed only when element icons or aggregations are selected.<br>Displays the Resize dialog box, enabling you to specify the size of selected icons |
|                         | or aggregations in the map, either by percentage or size.                                                                                                    |
| Select All              | Selects all elements in the map.                                                                                                    |

### <span id="page-25-3"></span><span id="page-25-1"></span>**View Menu**

[Table 2-16](#page-25-3) identifies the options available in the Prime Network Vision View menu. For more information, see Using the Overview Window, page 5-14.

| <b>View Menu Option</b> | <b>Description</b>                                                                                                    |  |
|-------------------------|----------------------------------------------------------------------------------------------------|--|
| Layout                  | Defines the way in which the map is displayed in the Prime Network Vision<br>content pane: Circular, hierarchical, orthogonal, or symmetric.              |  |
| Overview                | Opens a window displaying an overview of the network map.                                                                                                 |  |
| Zoom In                 | Zooms in on the network map.                                                                                                    |  |
| Zoom Out                | Zooms out of the network map.                                                                                                    |  |
| Fit In Window           | Displays the entire network map in the content pane.                                                                                                    |  |
| Normal Select           | Activates the normal selection mode. The selected option is dimmed.                                                                                       |  |
| Pan                     | Activates the pan mode, which enables you to move around in a map by clicking<br>and dragging. The selected option is dimmed.                             |  |
| Zoom Selection          | Activates the zoom selection mode, which enables you to select an area in a map<br>to zoom in on by clicking and dragging. The selected option is dimmed. |  |

*Table 2-16 View Menu Options*

# <span id="page-26-0"></span>**Node Menu**

### $\mathscr{P}$

<span id="page-26-3"></span>**Note** Most of the functionality available in this menu is available only when an element icon or an aggregation is selected in the navigation pane or a map.

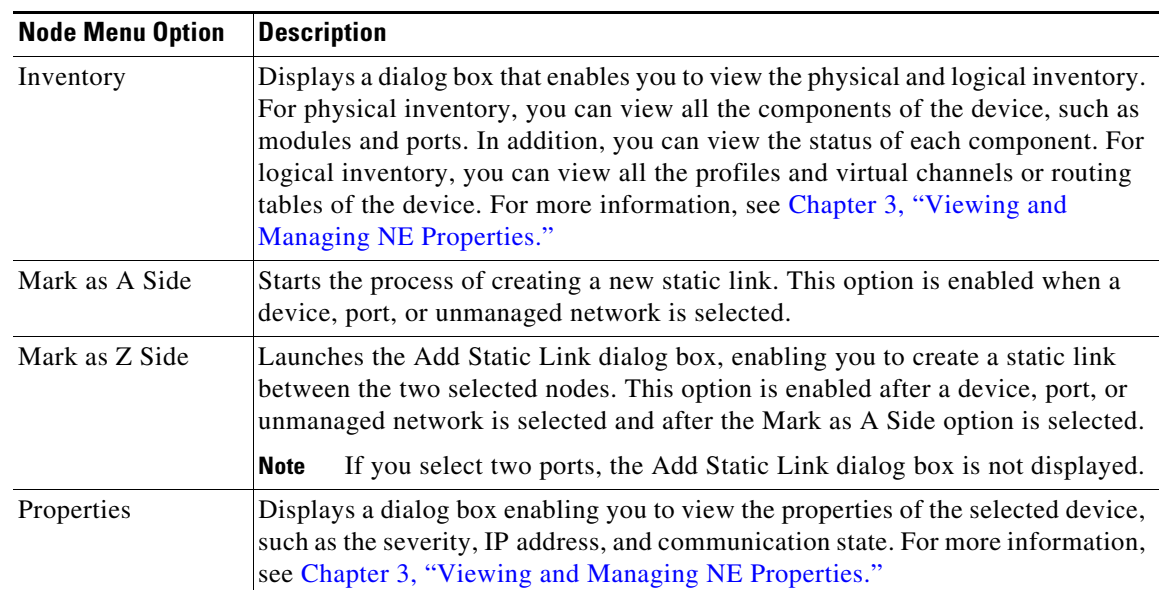

### *Table 2-17 Node Menu Options*

## <span id="page-26-2"></span><span id="page-26-1"></span>**Tools Menu**

[Table 2-18](#page-26-2) describes the Tools menu options.

*Table 2-18 Tools Menu Options*

| <b>Tools Menu Option</b> | <b>Description</b>                                                                                                    |  |
|--------------------------|----------------------------------------------------------------------------------------------------|--|
| Change User<br>Password  | Enables you to change the password used when logging into the Prime Network<br>client application suite. The change takes effect the next time you log into the<br>application.                                          |  |
|                          | The administrator can also change a user password in Cisco Prime<br><b>Note</b><br>Network Administration.                                                                                                    |  |
| Options                  | Enables you to customize several of Prime Network's options, such as whether<br>or not to load the content upon startup. For more information, see Adjusting the<br>Prime Network Vision GUI Client Settings, page 2-39. |  |

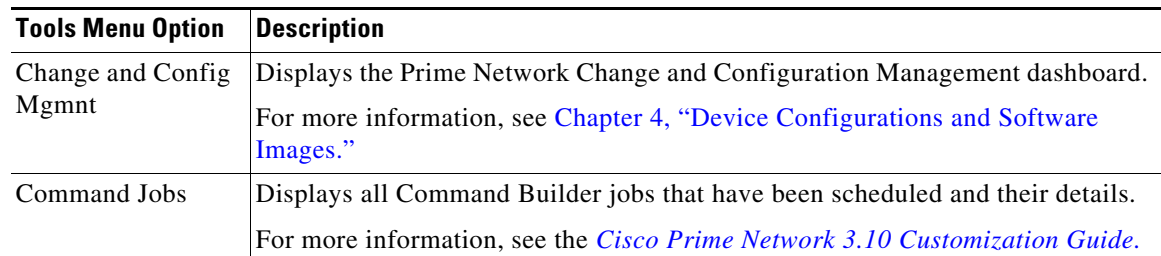

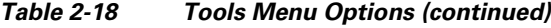

### <span id="page-27-3"></span><span id="page-27-1"></span>**Activation Menu**

See the *[Cisco Prime Network 3.10 Customization Guide](http://www.cisco.com/en/US/products/ps11879/products_installation_and_configuration_guides_list.html)* for more information about any of the options in this menu*.*

[Table 2-19](#page-27-3) describes the Activation menu options.

*Table 2-19 Activation Menu Options*

| <b>Activation Menu Option</b>          | <b>Description</b>                                    |
|----------------------------------------|-------------------------------------------------------|
| Activation                             | Opens the Activation dialog box.                      |
| <b>Activation History</b>              | Opens the Activation History dialog box.              |
| <b>Activation Modification Utility</b> | Opens the Activation Modification Utility dialog box. |

## <span id="page-27-2"></span><span id="page-27-0"></span>**Network Inventory Menu**

[Table 2-20](#page-27-2) describes the Network Inventory menu options.

*Table 2-20 Network Inventory Menu Options*

| <b>Network Inventory</b><br><b>Menu Option</b> | <b>Description</b>                                                                                                    |
|------------------------------------------------|----------------------------------------------------------------------------------------------------|
| Network Elements                               | Displays a list of the available network elements in the Network Elements tab.<br>For more information, see Prime Network Vision Inventory Tabs, page 2-4.                                       |
| <b>Ethernet Flow</b><br>Domains                | Displays a list of the current Ethernet flow domains in the Ethernet Flow<br>Domains tab. For more information, see Viewing and Renaming Ethernet Flow<br>Domains, page 13-41                    |
| <b>VTP</b> Domains                             | Displays a list of the current of the VLAN Trunk Protocol (VTP) domains in the<br>VTP Domains tab. For more information, see Viewing VLAN Trunk Group<br>Properties, page 13-67.                 |
| Virtual Machines                               | Displays a list of the available virtual machines in the Virtual Machines tab. For<br>more information about virtual machines, see Viewing the Virtual Machines of<br>a Data Center, page 27-14. |

Г

## <span id="page-28-5"></span><span id="page-28-3"></span>**Reports Menu**

[Table 2-21](#page-28-5) describes the Reports menu options.

*Table 2-21 Reports Menu Options*

| <b>Reports Menu Option</b> | <b>Description</b>                                                                                       |  |
|----------------------------|----------------------------------------------------------------------------------------------------|--|
| Report Manager             | Opens the Reports Manager window so you can create, run, and manage<br>reports.                          |  |
| Run Report                 | Enables you to run standard or user-defined events, inventory, and network<br>service reports on demand. |  |

For more information about Report Manager and reports, see Chapter 11, "Working with Reports."

## <span id="page-28-1"></span>**Window Menu**

The Prime Network Vision Window menu lists all maps open in the Prime Network Vision content pane, enabling you to move between the maps. The menu also lists any network element inventory tabs that are open.

## <span id="page-28-4"></span><span id="page-28-2"></span>**Help Menu**

[Table 2-22](#page-28-4) describes the Help menu options.

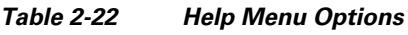

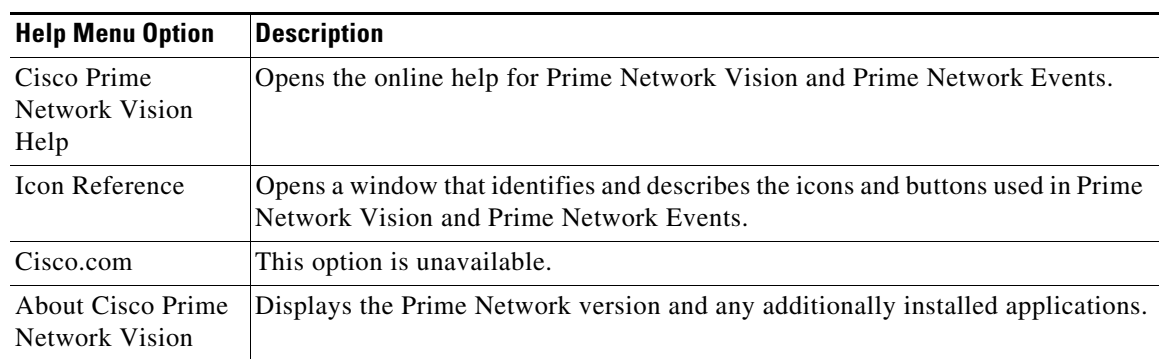

# <span id="page-28-0"></span>**Prime Network Vision Right-Click Menus**

If you right-click a specific area, link, network element, device, or alarm in a Prime Network Vision window, a context-sensitive right-click menu is displayed that contains options available for the selected item or items.

Right-click menus are also available in many of the inventory and property windows. For example, if you right-click an entry in a logical inventory table, you can view properties specific to that entry. The options that are available depend on the window or table currently displayed and the item selected.

The menus are context-sensitive and the options vary according to your selection in the application. For example, the right-click menus for network elements and aggregations are different.

Additional right-click options are displayed in the following situations:

- If Prime Network is installed as part of the Cisco Prime suite of applications, right-click menus in Prime Network Vision include options for accessing the other Cisco Prime applications.
- **•** If Prime Performance Manager is installed in your environment, Prime Network Vision includes right-click options that allow you to generate device, interface, and VRF-related reports using Prime Performance Manager.
- **•** The Prime Network Vision installation includes a number of scripts. When these scripts are installed, they are displayed as options in the right-click menus of the devices that support them. For more information about these scripts, see Setting Up Devices and Validating Device Information, page 1-2.

The functionality that you can access in Prime Network Vision depends on your user role and the security level of the scopes that you can access. For more information, see User Roles Required for Working with Prime Network Vision Maps, page 5-2.

See the following topics for the default options available in Prime Network Vision right-click menus:

- [Map Right-Click Menu, page 2-30](#page-29-0)
- **•** [Element Right-Click Menu, page 2-31](#page-30-0)
- **•** [Aggregation Right-Click Menu, page 2-34](#page-33-0)
- **•** [Link Right-Click Menu, page 2-35](#page-34-1)
- **•** [List View Right-Click Menu, page 2-35](#page-34-0)
- **•** [Links View Right-Click Menu, page 2-37](#page-36-0)
- **•** [Ticket Right-Click Menu, page 2-38](#page-37-0)

### <span id="page-29-1"></span><span id="page-29-0"></span>**Map Right-Click Menu**

The map right-click menu is displayed when you right-click anywhere on a map in the content pane and no elements are selected.

[Table 2-23](#page-29-1) describes the map right-click menu options.

| <b>Option</b>         | <b>Description</b>                                                                                                    |  |
|-----------------------|----------------------------------------------------------------------------------------------------|--|
| Go to Parent          | Moves up one level in the navigation pane and content pane to enable you to view<br>different information.                        |  |
| Go to Root            | Moves to the root level in the navigation pane and content pane to enable you to<br>view different information.                   |  |
| Set Map<br>Background | Displays a background image for the map in the content pane. For more<br>information, see Applying a Background Image, page 5-12. |  |

*Table 2-23 Map Right-Click Menu Options*

## <span id="page-30-0"></span>**Element Right-Click Menu**

The element right-click menu is displayed when you right-click an element in the navigation pane, the content pane, or in the Network Elements inventory tab.

```
\mathscr{P}
```
<span id="page-30-1"></span>**Note** The element right-click menu is context-sensitive and the options vary depending on your selection in the application. Also, some options might not be available if multiple elements are selected.

[Table 2-24](#page-30-1) describes the options available in the element right-click menu.

| <b>Option</b>          | <b>Description</b>                                                                                                    |  |  |
|------------------------|----------------------------------------------------------------------------------------------------|--|--|
| Add Associated VLAN    | Opens the Add Associated VLAN dialog box so that you can add an<br>associated VLAN to the selected VLAN. For more information, see Adding<br>an Associated VLAN, page 13-54.                                                                |  |  |
| Aggregate              | Groups the selected devices into an aggregation in the Prime Network Vision<br>content pane, and enables you to define a name for the new aggregation. For<br>more information, see Chapter 5, "Working with Prime Network Vision<br>Maps." |  |  |
|                        | You cannot aggregate service entities that exist within services. For<br><b>Note</b><br>example, you cannot aggregate VRFs that exist in a VLAN.                                                                                            |  |  |
| Attach / Detach / Edit | Allows you to perform the following actions:                                                                                                    |  |  |
| <b>Business Tag</b>    | Attach a business tag to the selected network element.<br>٠                                                                                                    |  |  |
|                        | Detach a business tag from a network element.<br>٠                                                                                                    |  |  |
|                        | Edit a business tag for a network element.<br>٠                                                                                                    |  |  |
|                        | <b>Note</b><br>The Detach and Edit options are displayed only when a business tag<br>is attached to a network element.                                                                                                    |  |  |
|                        | For more information, see Chapter 7, "Labeling NEs Using Business Tags."                                                                                                    |  |  |
| Commands               | Enables you to launch any of the commands that are included with Prime<br>Network Vision.                                                                                                    |  |  |
|                        | For more information on the available commands and how to implement<br>them, see Setting Up Devices and Validating Device Information, page 1-2.                                                                                            |  |  |
| Config Mgmnt           | This option is available only if Prime Network Change and Configuration<br>Management is installed.                                                                                                    |  |  |
|                        | Displays the Configuration Management page for the selected device in<br>Prime Network Change and Configuration Management.                                                                                                    |  |  |
|                        | For more information, see Chapter 4, "Device Configurations and Software<br>Images."                                                                                                    |  |  |
| Delete                 | Deletes the selected item from the map.                                                                                                    |  |  |

*Table 2-24 Element Right-Click Menu Options*

**The State** 

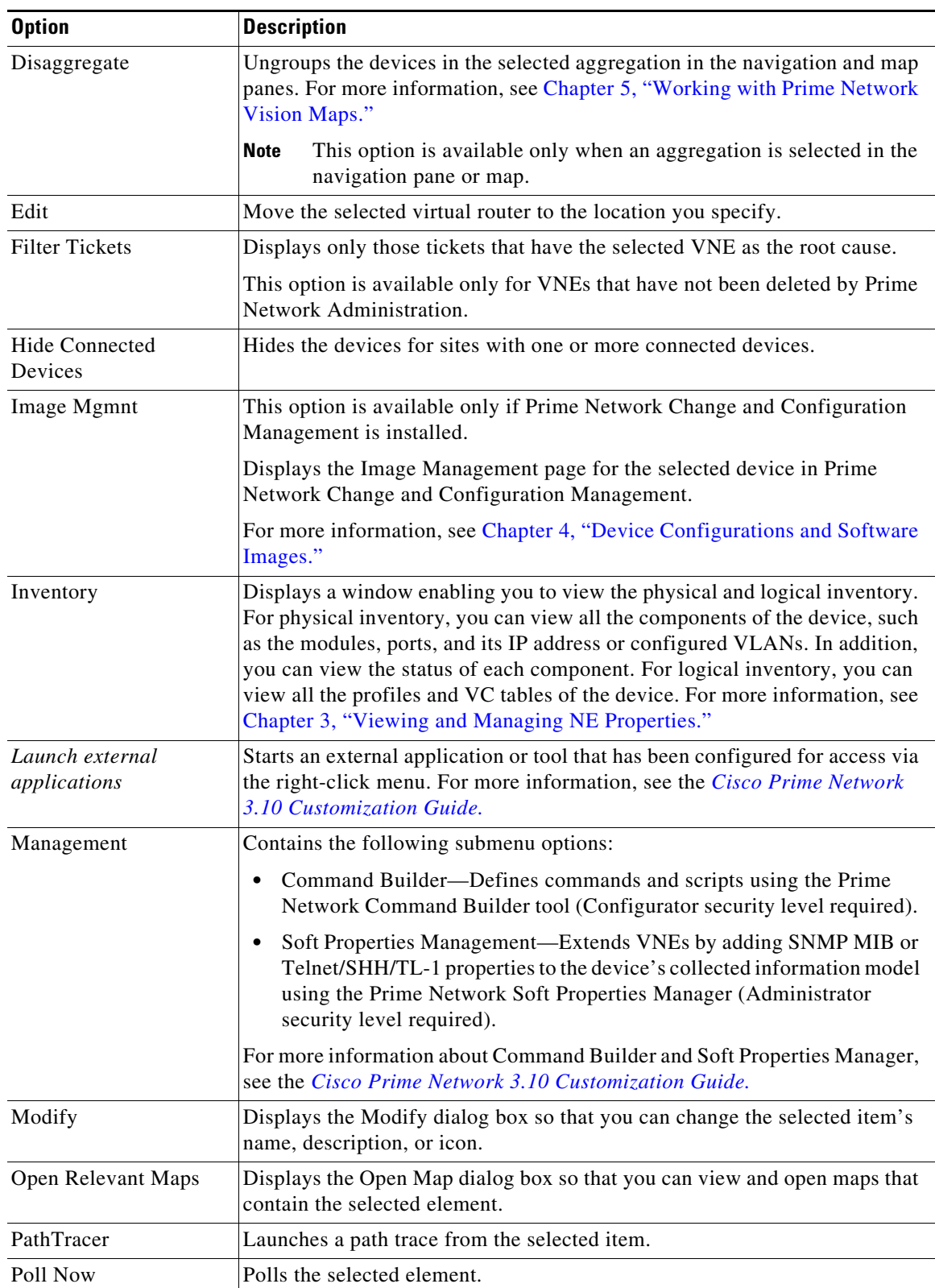

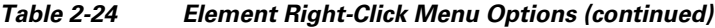

 $\blacksquare$ 

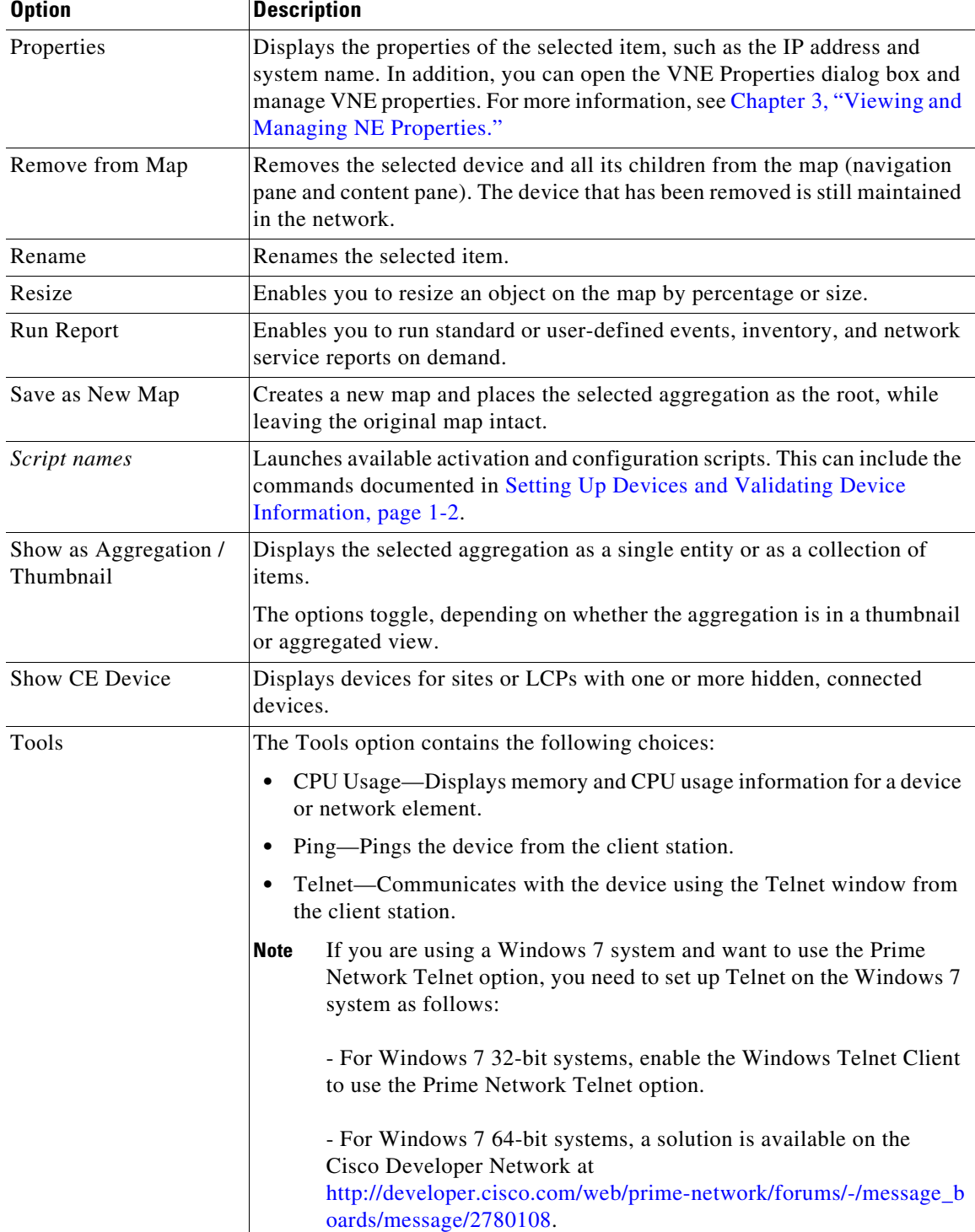

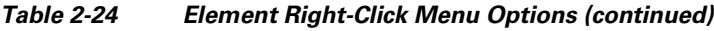

 $\blacksquare$ 

| <b>Option</b>    | <b>Description</b>                                                                                                    |  |  |
|------------------|----------------------------------------------------------------------------------------------------|--|--|
| Topology         | The Topology option enables you to add:                                                                                  |  |  |
|                  | A static link between two devices.                                                                                       |  |  |
|                  | A static topology between a device and an unmanaged network.                                                             |  |  |
|                  | A tunnel to a VPN.                                                                                                    |  |  |
|                  | When working with static links, the following submenu options enable you<br>to define the A Side and Z Side of the link: |  |  |
|                  | Mark as A Side                                                                                                    |  |  |
|                  | Mark as Z Side                                                                                                    |  |  |
|                  | When working with VPNs in VPN Service View, the Add Tunnel submenu<br>option allows you define and configure tunnels.    |  |  |
| <b>VNE</b> Tools | Contains the following submenu options:                                                                                  |  |  |
|                  | Poll Now—Updates the VNE information.                                                                                    |  |  |
|                  | Stop VNE—Stops the VNE.                                                                                                  |  |  |
|                  | Start VNE—Starts the VNE.                                                                                                |  |  |
|                  | For more information, see Chapter 3, "Viewing and Managing NE<br>Properties."                                            |  |  |

*Table 2-24 Element Right-Click Menu Options (continued)*

## <span id="page-33-1"></span><span id="page-33-0"></span>**Aggregation Right-Click Menu**

The aggregation right-click menu is displayed when you right-click an aggregation in a map.

[Table 2-25](#page-33-1) describes the aggregation right-click menu options.

| <b>Option</b>   | <b>Description</b>                                                                                                    |  |  |
|-----------------|----------------------------------------------------------------------------------------------------|--|--|
| Aggregate       | Groups the selected aggregations into an aggregation in the Prime Network<br>Vision content pane, and enables you to define a name for the new aggregation.<br>For more information, see Chapter 5, "Working with Prime Network Vision<br>Maps."                                                   |  |  |
| Disaggregate    | Ungroups the selected aggregation in the navigation pane and map in the Prime<br>Network Vision window. All the aggregations in the selected node move up one<br>level, and the original aggregation is removed. For more information, see<br>Chapter 5, "Working with Prime Network Vision Maps." |  |  |
| Rename          | Renames the selected aggregation.                                                                                                    |  |  |
| Resize          | Defines the size of selected aggregations in a map according to one of four sizes<br>or according to a percentage of the current size.                                                                                                    |  |  |
| Remove from Map | Removes the selected aggregation and all its children from the navigation pane<br>and the map.                                                                                                    |  |  |
| Save as New Map | Creates a new map and places the selected aggregation as the root, while leaving<br>the original map intact.                                                                                                    |  |  |

*Table 2-25 Aggregation Right-Click Menu Options*

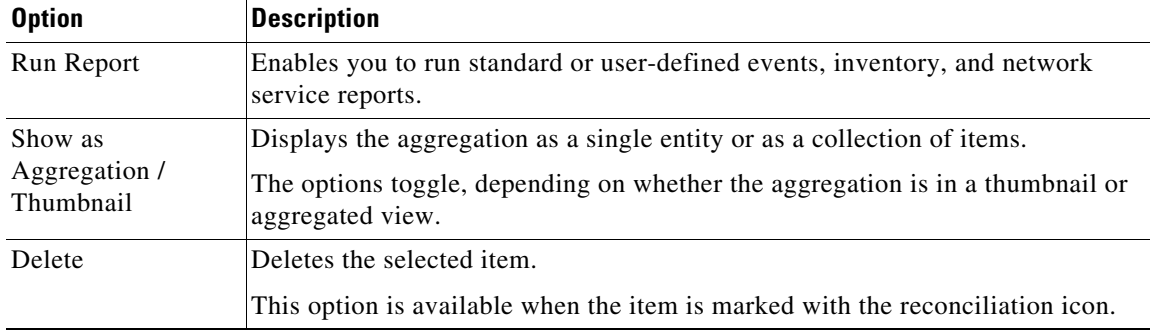

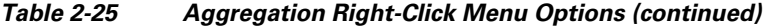

## <span id="page-34-1"></span>**Link Right-Click Menu**

The Link right-click menu is displayed when you right-click a link in the map view. For more information, see Chapter 6, "Working with Links."

[Table 2-26](#page-34-2) describes the link right-click menu options.

*Table 2-26 Link Right-Click Menu Option*

| <b>Option</b> | <b>Description</b>                            |  |
|---------------|-----------------------------------------------|--|
| Properties    | Displays the properties of the selected link. |  |

## <span id="page-34-3"></span><span id="page-34-2"></span><span id="page-34-0"></span>**List View Right-Click Menu**

The list view right-click menu is displayed when you right-click an entry in the Network Elements tab in the list view table. For more information, see [List View, page 2-11](#page-10-1).

[Table 2-27](#page-34-3) describes the list view right-click menu options.

*Table 2-27 List View Right-Click Menu Options - Network Elements Tab*

| <b>Option</b>     | <b>Description</b>                                                                                                    |  |  |
|-------------------|----------------------------------------------------------------------------------------------------|--|--|
| Inventory         | Displays a window enabling you to view the physical and logical inventory.<br>For physical inventory, you can view all the components of the device, such<br>as the modules, ports, and its IP address or configured VLANs. In addition,<br>you can view the status of each component. For logical inventory, you can<br>view all the profiles and VC tables of the device. For more information, see<br>Chapter 3, "Viewing and Managing NE Properties." |  |  |
| Attach / Detach / | Allows you to perform the following actions:                                                                                                    |  |  |
| Edit Business Tag | Attach a business tag to the selected element.                                                                                                    |  |  |
|                   | Remove a business tag from the selected element.                                                                                                    |  |  |
|                   | Edit an existing business tag for the selected element.                                                                                                    |  |  |
|                   | <b>Note</b><br>The Detach and Edit options are available only when a business tag<br>is attached to a link.                                                                                                    |  |  |
|                   | For more information, see Chapter 7, "Labeling NEs Using Business Tags."                                                                                                    |  |  |

**The Second** 

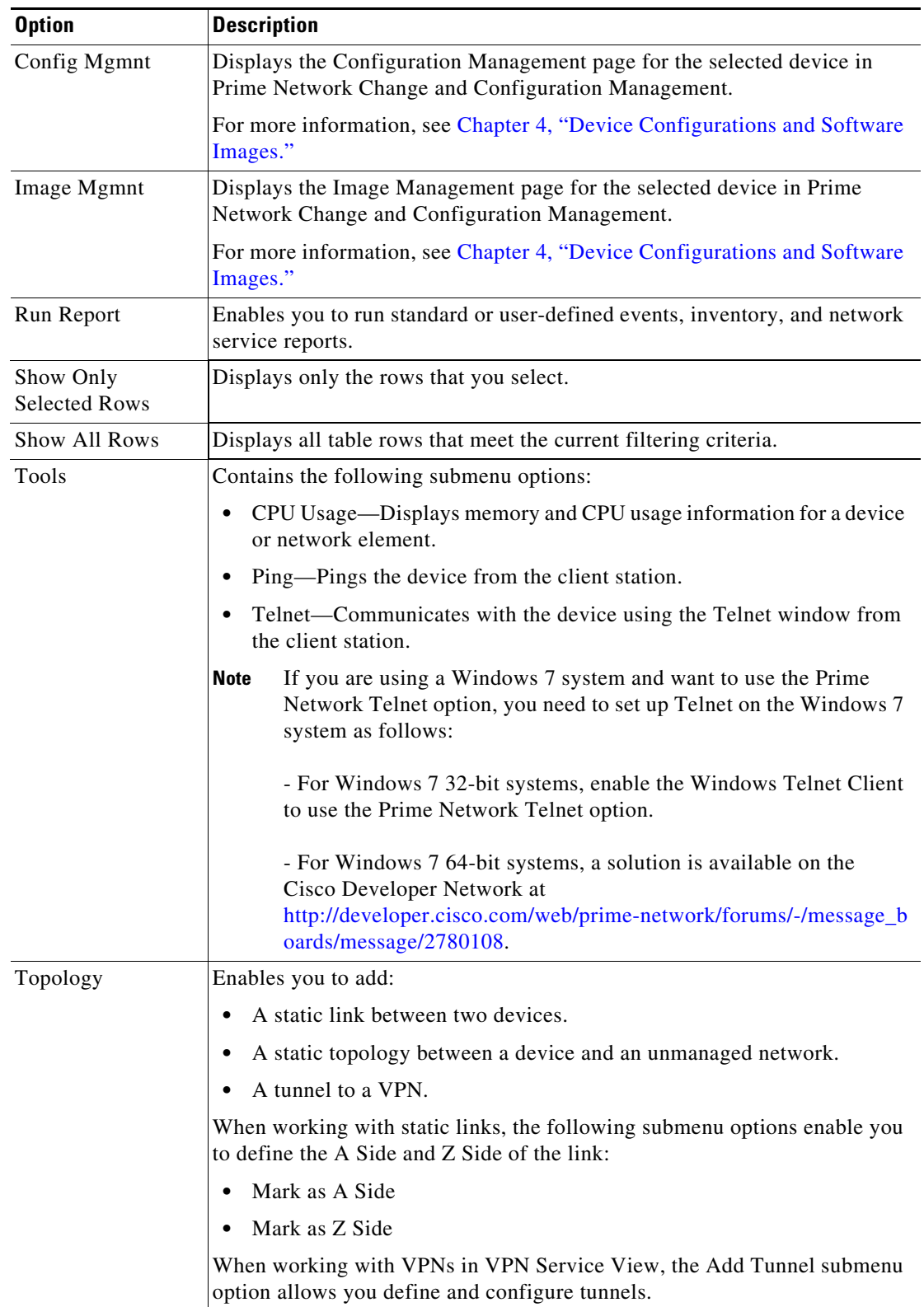

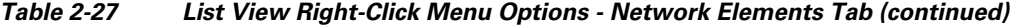

٠

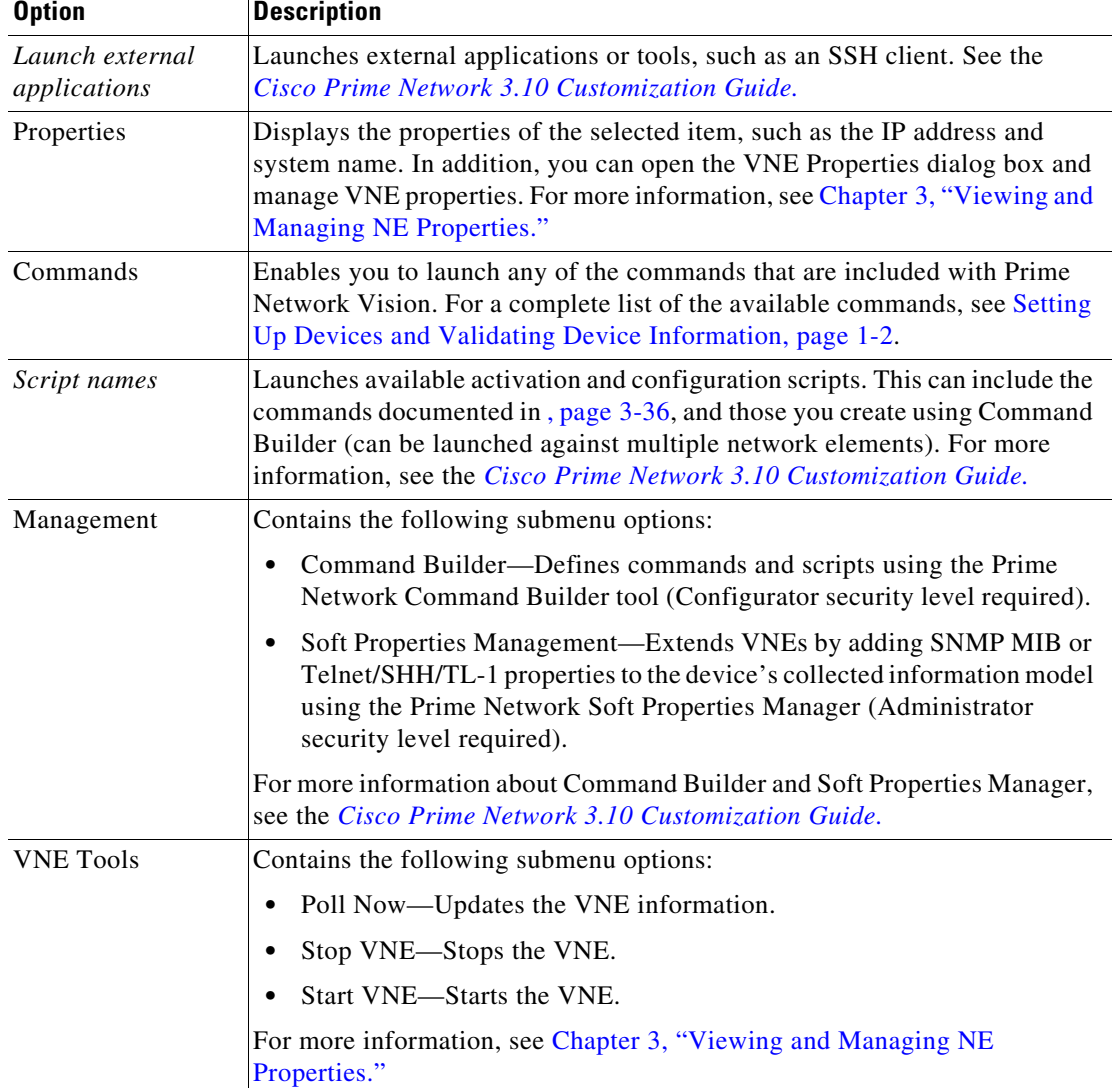

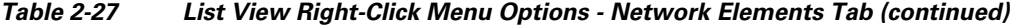

## <span id="page-36-0"></span>**Links View Right-Click Menu**

The links view right-click menu is displayed when you right-click a link in the links view table. For more information, see Chapter 6, "Working with Links."

[Table 2-28](#page-37-1) describes the links view right-click menu options.

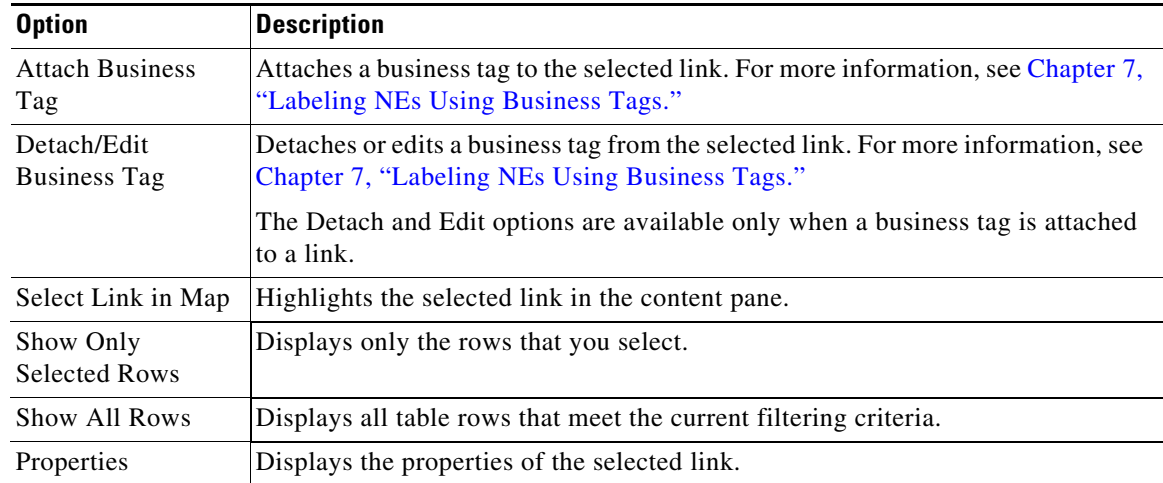

<span id="page-37-1"></span>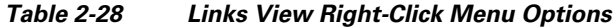

## <span id="page-37-0"></span>**Ticket Right-Click Menu**

The Ticket right-click menu is displayed when you right-click a ticket in the ticket pane. The Ticket right-click menu enables you to view ticket properties and highlights the links or elements that are affected by a ticket. The Ticket menu also enables you to acknowledge, clear, and remove a ticket. For more information, see Chapter 10, "Working with Tickets in Cisco Prime Network Vision."

[Table 2-29](#page-37-2) describes the ticket right-click menu options.

<span id="page-37-2"></span>*Table 2-29 Ticket Right-Click Menu Options*

| <b>Option</b>    | <b>Description</b>                                                                                                    |  |  |
|------------------|----------------------------------------------------------------------------------------------------|--|--|
| Acknowledge      | Acknowledges that the ticket is being handled; the ticket is displayed as true in<br>the ticket pane. Acknowledging an alarm removes the alarm icon from the device<br>icon. Multiple tickets can be acknowledged at the same time.                                     |  |  |
| Clear            | Approves the reported faulty ticket and clears the faulty networking entity from<br>Prime Network. The ticket is displayed as Clear in the ticket pane.                                                                                                    |  |  |
|                  | When a Card Out or Link Down alarm occurs, the relevant information is<br><b>Note</b><br>displayed in the inventory and maintained in the VNE.                                                                                                    |  |  |
| Remove           | Removes the ticket and all its active subtickets from the ticket pane (this option<br>is only available after the ticket has been cleared). The deleted tickets can be<br>viewed using Cisco Prime Network Events. Multiple tickets can be removed at<br>the same time. |  |  |
|                  | When a ticket is removed, the information is no longer displayed in the<br><b>Note</b><br>inventory and is removed from the VNE.                                                                                                    |  |  |
| Clear and Remove | Approves the reported faulty ticket and clears the faulty networking entity from<br>Prime Network. In addition, the ticket and all its active subtickets are removed<br>from the ticket pane.                                                                           |  |  |

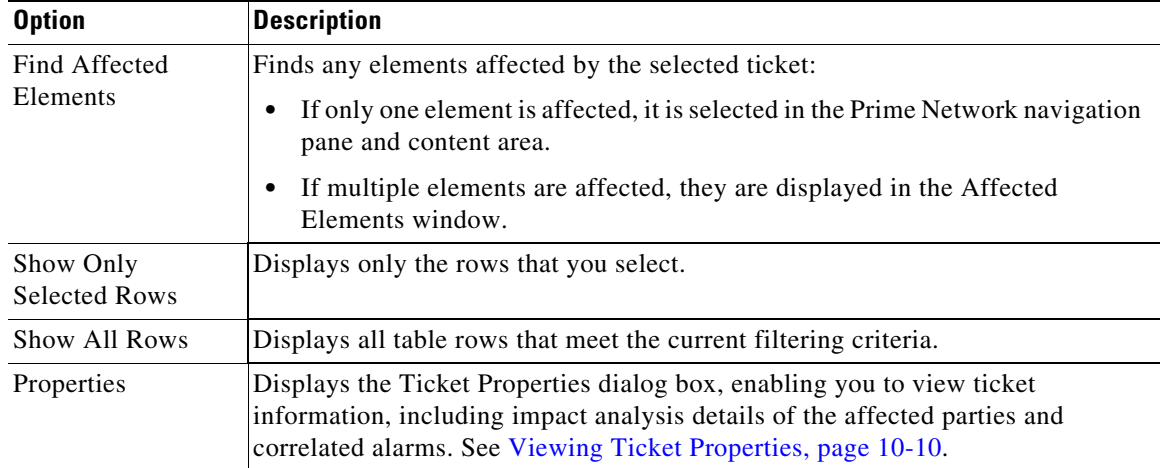

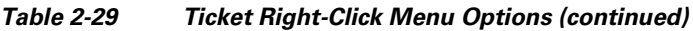

# <span id="page-38-1"></span><span id="page-38-0"></span>**Adjusting the Prime Network Vision GUI Client Settings**

[Table 2-30](#page-38-1) lists the options for changing the GUI client display and audio settings, and for controlling the startup view and event history. You can adjust these settings by selecting **Tools > Options** from the main menu.

| <b>Field</b>                              |                                                                                                    | <b>Description</b>                                                                                                    |
|-------------------------------------------|----------------------------------------------------------------------------------------------------|----------------------------------------------------------------------------------------------------|
| <b>Startup</b>                            |                                                                                                    |                                                                                                    |
| Load<br>Workspace on<br>Startup           | Open to content pane on login. Check the box if you do <i>not</i> want to view the content pane<br>when you log in.                                   |                                                                                                    |
| <b>Display Tab</b>                        |                                                                                                    |                                                                                                    |
| Preferences                               | Map Labels<br>Font Size                                                                                                    | Font size for map labels $(26, 28, 30, 32,$ and $34$ ; $30$ is the default).                                                                                                    |
| Severity                                  | Show Severity<br>Text<br>$(e.g. [3M+]$                                                                                                    | List severity levels in the navigation pane and maps, using the formula<br>described in New Ticket Propagation, page 2-17. Check the box if you<br>do want to see severity text. |
|                                           | Show<br>Acknowledged                                                                                                    | View both acknowledged and unacknowledged alarms in the network<br>element display name. Check the box if you do want to see both<br>unacknowledged and acknowledged alarms.     |
|                                           | Show<br>Propagated                                                                                                    | View propagated alarms on the specific entity. Propagated alarms are<br>those that occur on other NEs. Check the box if you do want to see<br>propagated alarms.                 |
| How NE name is displayed:<br>Display Name |                                                                                                    |                                                                                                    |
|                                           | Do not use Business Tag—Display NE name only<br>٠                                                                                                    |                                                                                                    |
|                                           | Add Business Tag to name—Display NE name and business tag.<br>٠                                                                                       |                                                                                                    |
|                                           | Replace name with Business Tag-Display business tag only (when a subscriber is<br>$\bullet$<br>attached to a port, the subscriber name is also added) |                                                                                                    |

*Table 2-30 Options for Changing Prime Network Vision GUI Client*

| <b>Field</b>                           | <b>Description</b>                                                                                                    |  |
|----------------------------------------|----------------------------------------------------------------------------------------------------|--|
| <b>Audio Tab</b>                       |                                                                                                    |  |
| Enable Audio<br>Response for<br>Alarm  | Audio notification settings. Check the box if you <i>do</i> want a sound to be issued when an<br>alarm is triggered.                                                                                                    |  |
| Critical                               | The way file to use for critical alarms.                                                                                                    |  |
| Major                                  | The way file to use for major alarms.                                                                                                    |  |
| Minor                                  | The .way file to use for minor alarms.                                                                                                    |  |
| Loop Sound on<br>Critical Alarm        | If critical alarm sound should sound continuously when a critical alarm is triggered.<br>Check the box if you <i>do</i> want a sound to play continuously.                                                                                                    |  |
| <b>Events Tab</b>                      |                                                                                                    |  |
| <b>Events History</b><br>Size in Hours | Maximum age of events to display in the Network Events and Provisioning Events tab in<br>the inventory window (see Ticket and Events Pane, page 3-15). If you only want to see<br>active events, enter 0 (zero). The default (6 hours) is controlled from the Prime Network<br>Administration GUI client. |  |

*Table 2-30 Options for Changing Prime Network Vision GUI Client (continued)*

## <span id="page-39-0"></span>**Filtering and Sorting Tabular Content**

For tables with extensive data, you can view all of the information in a table cell by hovering your mouse cursor over the cell. These topics explain how to sort and filter tabular information.

#### **Sorting Tables**

Sorting a table lets you arrange existing data in various ways, while filtering a table only displays the information that matches the filter.

To sort a table using the Sort Table Values option:

**Step 1** In the table toolbar, click **Sort Table Values**. The Sort dialog box is displayed.

*Figure 2-10 Sort Dialog Box*

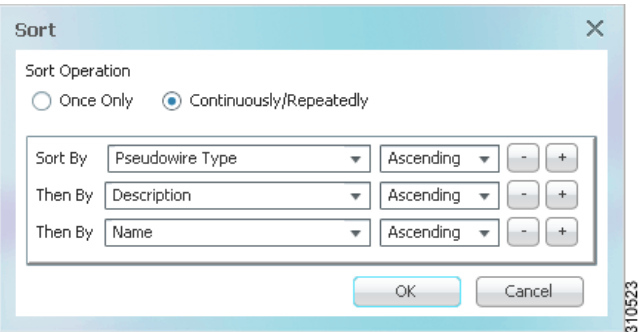

**Step 2** In the Sort Operation field, specify the frequency of the sort operation:

- Only Once—Sorts the information in the table only once according to the specified criteria. When this option is selected, newly added rows will always be listed at the bottom of the table, regardless of their sort criteria value. Also, if an existing row's value changes, the row will remain where it is.
- **•** Continuously/Repeatedly—Sorts the information in the table continuously according to the specified criteria.

If you select this option, the  $\frac{1}{\sqrt{2}}$  icon is displayed next to the selected column heading.

- **Step 3** In the Sort By field, specify the first sort criterion:
	- **a.** In the first drop-down list, choose the column to use for the first sort criterion.
	- **b.** In the second drop-down list, choose **Ascending** or **Descending** to indicate the sort order.

**Step 4** If needed, click  $\begin{array}{c} \hline \hline \end{array}$  to add another sort criterion.

- **Step 5** Adjust the sort criteria as needed:
	- To add additional criteria, click  $\begin{array}{c} \hline \end{array}$
	- To remove a criterion, click  $\Box$

**Step 6** Click **OK** to sort the table using the specified criteria.

#### <span id="page-40-0"></span>**Filtering Tables**

Filtering can be extremely helpful when working with tables that contain many entries.

**Note** If you load a table with many entries, (for example, thousands of entries), it can take a while for the complete table to load. The filtering options in the table toolbar are unavailable until the table has completely loaded.

You can tell a table is being filtered if any filter details are displayed in the status line below the table or when you hover the mouse cursor over the filter button.

*Table 2-31 Table Toolbar Options*

| <b>Option</b> | <b>Name</b>  | <b>Description</b>                                                                                                    |
|---------------|--------------|----------------------------------------------------------------------------------------------------|
|               | Filter       | Filters the information displayed in the table by the<br>criteria you specify.<br>For more information, see Filtering Tables, |
|               | Clear Filter | page $2-41$ .                                                                                                    |
| 雫             |              | Clears the existing filter.                                                                                                   |

Г

To define a filter:

**Step 1** In the toolbar above the table, click **Filter**. The Filter dialog box is displayed as shown in [Figure 2-11.](#page-41-0)

<span id="page-41-0"></span>*Figure 2-11 Table Filter Dialog Box*

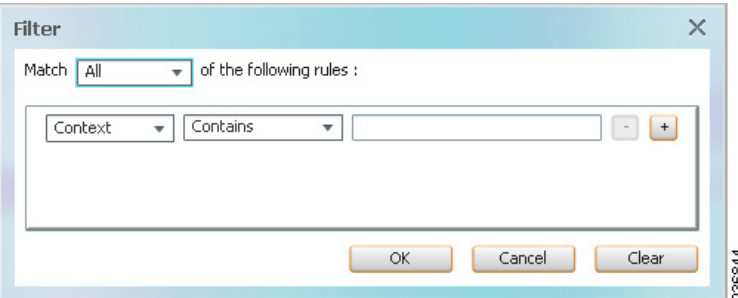

- **Step 2** In the Match drop-down list, choose the rule for including items that meet the specified criteria:
	- All—All of the following criteria are to be met.
	- **•** Any—Any of the following criteria are to be met.
- **Step 3** For each criterion, specify the following information:
	- **a.** In the first drop-down list, choose the primary match category. The drop-down list contains all columns in the current table.
	- **b.** In the second drop-down list, choose the rule to use for this criterion.
	- **c.** The third field either lists the available values or allows you to enter text using a drop-down list or free text.

 $\boldsymbol{\beta}$ 

- **Tip** You can use the "Greater than" or "Less than" rule with a string for filtering. For example, if you want to include all interfaces above Ethernet0/0/3, you can select **Greater than** and enter the string **Ethernet0/0/3** to view interfaces Ethernet0/0/4, Ethernet0/0/5, and so on.
- **Step 4** Click  $\begin{pmatrix} 1 \\ 1 \end{pmatrix}$  to add another criterion for this filter.
- **Step 5** Add additional criteria as required. To remove a criterion, click  $\blacksquare$ .
- **Step 6** When you have specified all criteria for the filter, click **OK**. The table data is displayed using the defined filter.
- **Step 7** To clear a filter, click **Clear Filter** in the table toolbar.

The table is refreshed and all entries are displayed.